# ENTTEC **EMU – User Manual**

*Live Performance Lighting Control System for macOS & Windows*

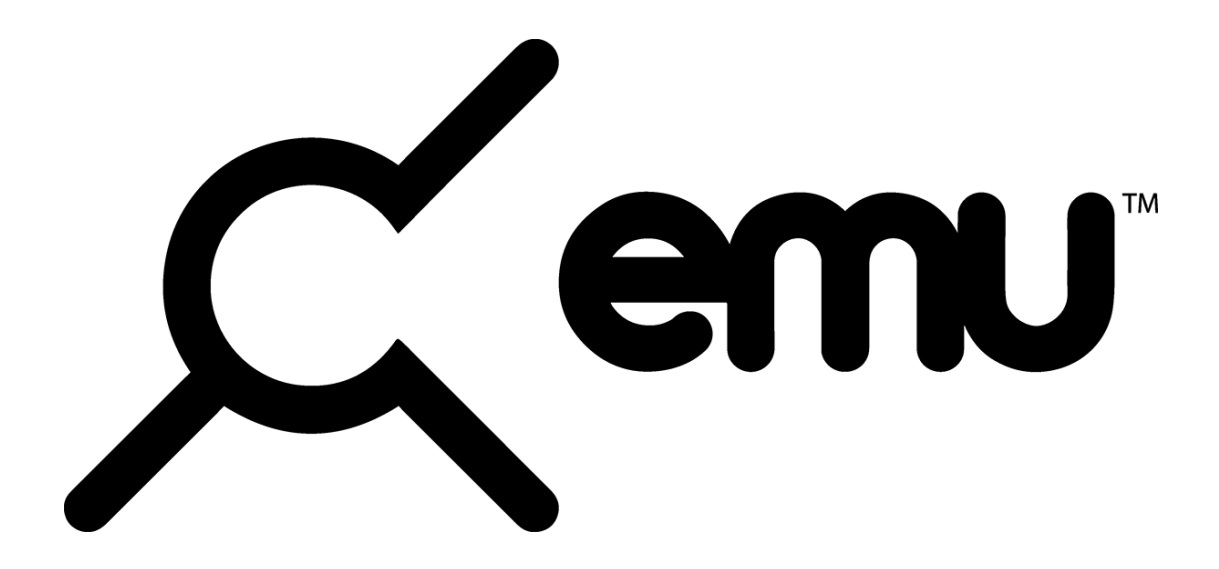

EMU is a professional lighting control software and device configuration tool designed to let you program your entire light show in advance, letting you concentrate on your live performance.

Manually step through your light show using EMU's intuitive interface, with MIDI notes or EMU's VST3 plug-in to trigger your looks as part of your DAW playback! Your light show automatically ssynchronises to the performance, even if you change the tempo live.

EMU allows you to focus on your performance with the confidence that all lighting will track your playback.

See the ENTTEC website for pricing to enjoy all features offered by EMU Premium, or simply download EMU for free to get started making your show.

# **KEY FEATURES**

- MacOS / Windows Compatible
- Free & Premium version
- **MIDI Integration**
- VST3 Plug-in
- Sound tracker
	- Hardware style interface
	- Control any DMX512 fixture
- Update, configure and manage ENTTEC DMX USB Pro and Pro Mk2 devices
- 1 Universe DMX Input and MIDI monitor
- 1 Universe DMX Output through Art-Net or ENTTEC DMX USB Pro

# **Contents**

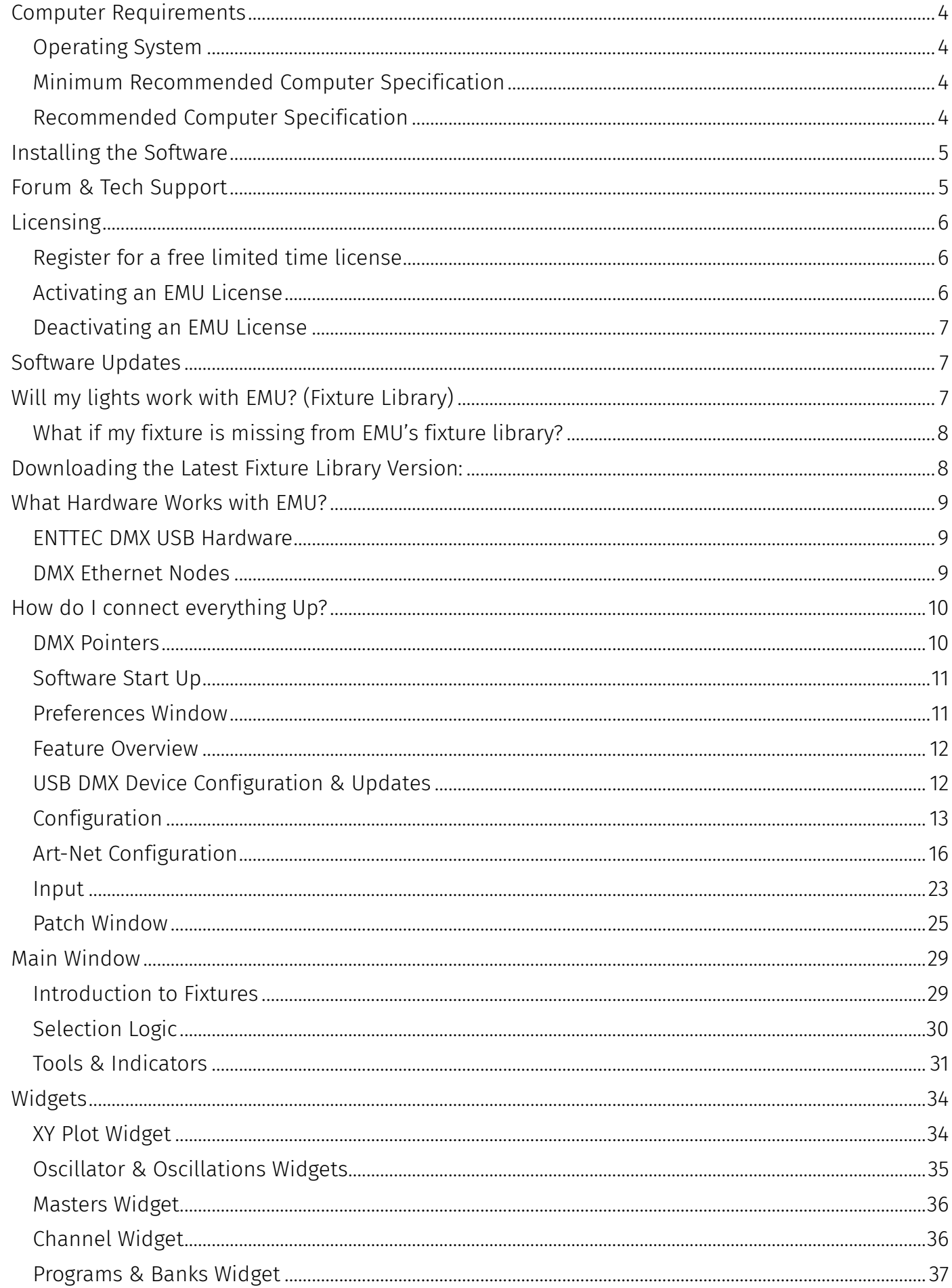

# $_{2}$  enttec.com

#### EMU (70680)

# **ENTTEC**

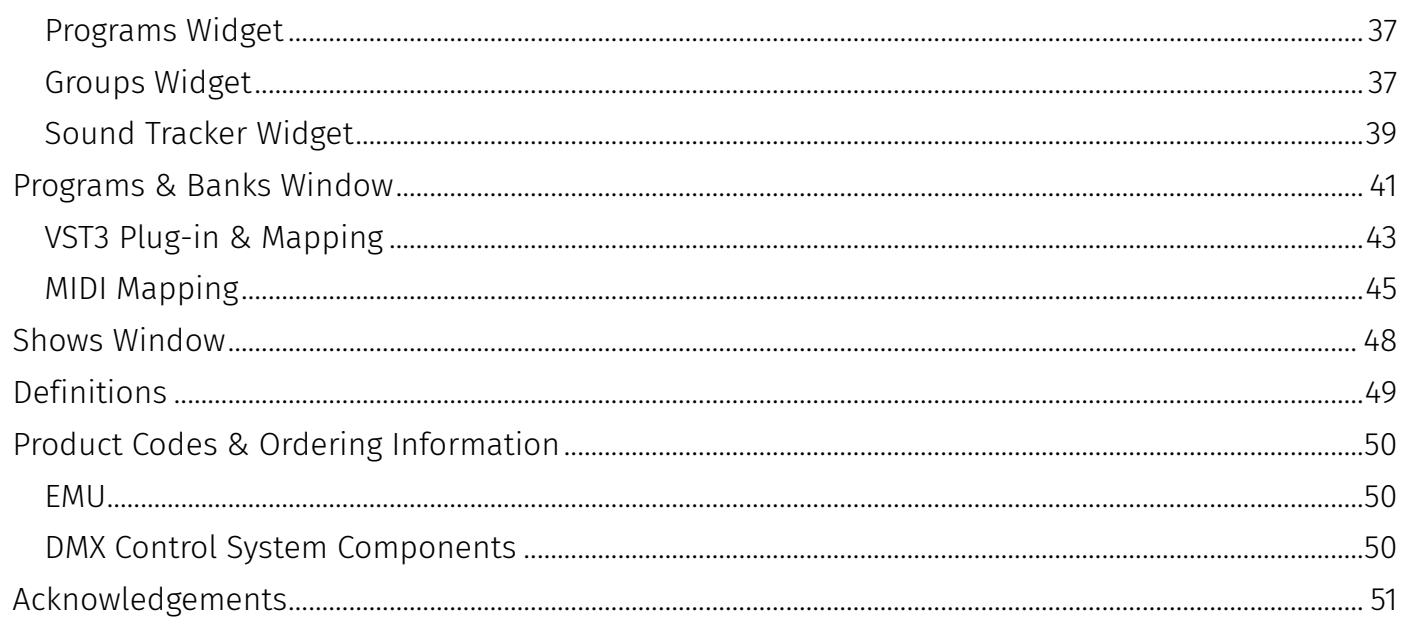

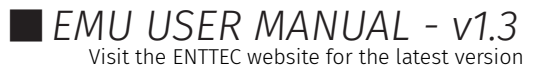

# <span id="page-3-0"></span>**Computer Requirements**

### <span id="page-3-1"></span>Operating System

EMU is compatible with the following operating systems:

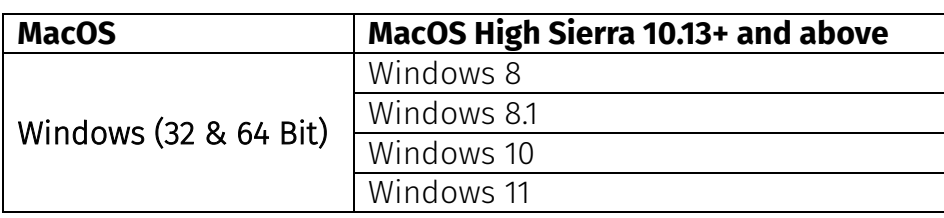

### <span id="page-3-2"></span>Minimum Recommended Computer Specification

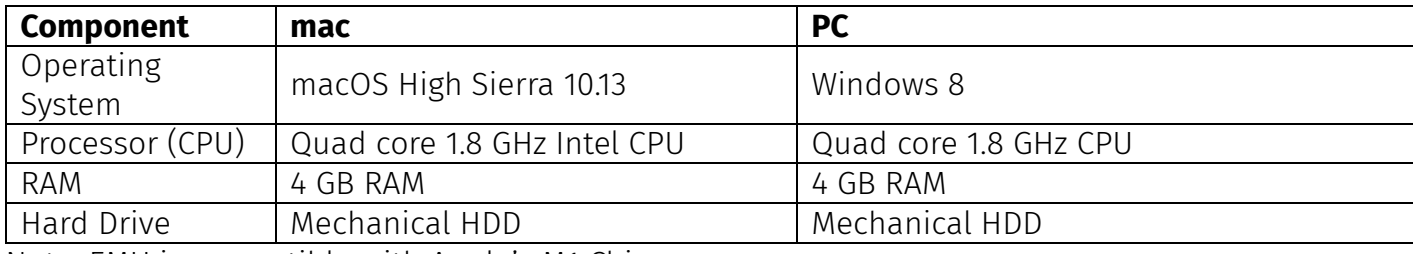

Note: EMU is compatible with Apple's M1 Chip.

### <span id="page-3-3"></span>Recommended Computer Specification

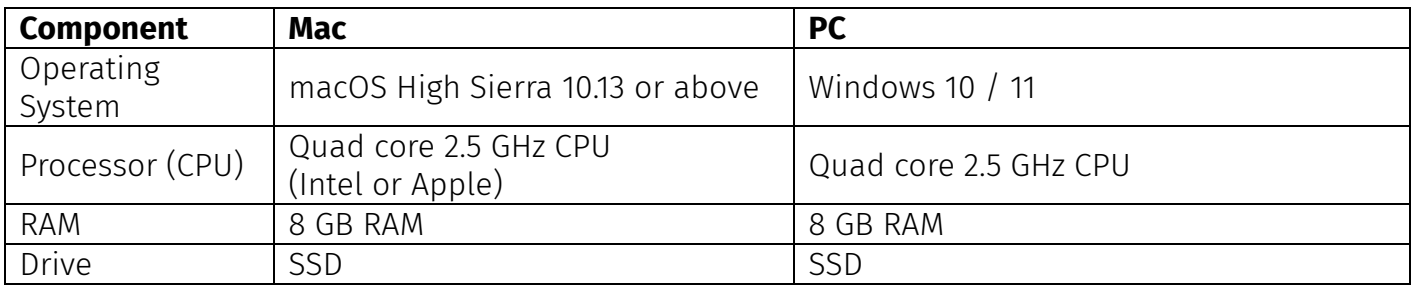

The exact computer requirement depends on your intended use, for example, playing back multiple Oscillators at a high speed with heavy VST mapping will require far more computing power than manually toggling between your Programs using a MIDI Controller.

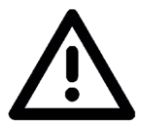

- **Always factor in other software running on your computer and their usage of your system. When choosing a computer ENTTEC always recommends building in additional processing headroom for future software updates and to give you flexibility with your setup.**
- **ENTTEC do not recommend the use of older Mac hardware featuring a 'fusion drive' for live performances.**

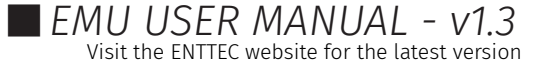

# <span id="page-4-0"></span>**ENTTEC Installing the Software**

The EMU software can be downloaded and a license purchased from our [website.](https://www.enttec.co.uk/product/software/lighting-control-software/emu-dmx-lighting-control-for-musicians/) Please download the relevant installer for your computer.

Run the installation process making sure that the installer is correctly referencing your VST Plug-ins folder on Windows, or you have located it in the correct folder in MacOS if you intend to run EMU with a DAW.

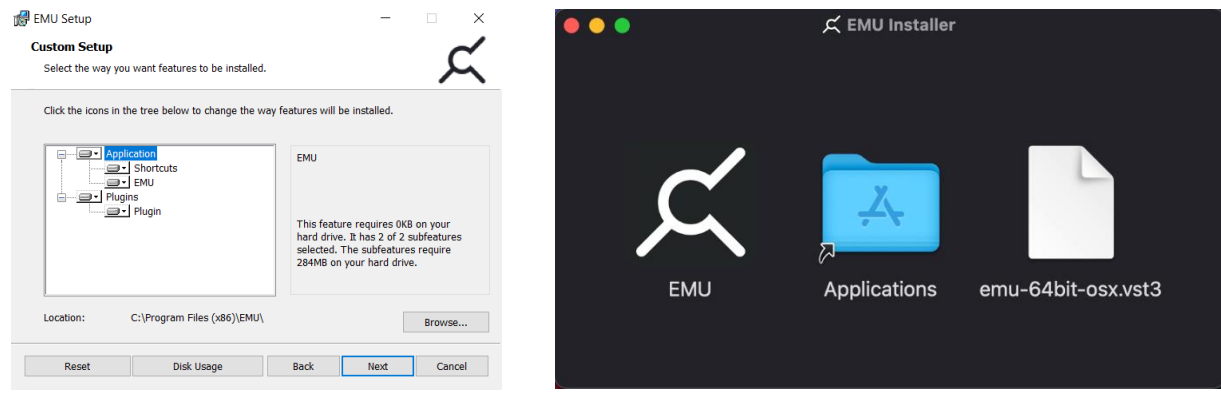

After completing installation, you may be prompted to update your lighting fixture library. This process requires an Internet connection and should not be interrupted. If you do not wish to do this, it is not an essential for the software to run.

If you plan on using ENTTEC DMX USB hardware, to output DMX from EMU, then please be aware that the device latches onto one piece of software at a time. Therefore, you must ensure any other software compatible with the ENTTEC DMX USB hardware is closed whilst EMU is running and vice versa. – EMU does not support RDM.

# <span id="page-4-1"></span>**Forum & Tech Support**

Telephone and email support through ENTTEC's standard support channels are not offered for EMU at this time.

If you have any questions about using EMU or feature requests that are not covered within this manual, visit the EMU Forum to find previous threads or raise a new request:

## [emulighting.com](https://www.emulighting.com/)

When raising a request, reporting a bug, or creating a support enquiry, include as much information as possible to allow ENTTEC's developers to understand and replicate what you are facing in addition to the desired outcome. – The clearer this information is, the faster a resolution can be found.

#### Reports should include:

- *Your Computer's Operating System & Version.*
- *EMU build number (Found by navigating to the Preferences Icon > About)*
- *A detailed description of the issue / request.*
- *A screen recording, video or, screengrabs of the issue.*

## 5 | enttec.com

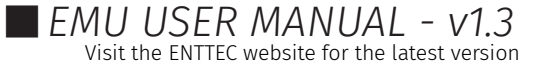

# <span id="page-5-0"></span>**ENTTEC Licensing**

EMU runs in Demo Mode when no license has been activated.

In Demo Mode, EMU's DMX output will drop all channels to 0% for 3 seconds every minute, all other software functionality will operate as intended.

### <span id="page-5-1"></span>Register for a free limited time license

ENTTEC are offering customer a free EMU license which can be used for a limited time only. To register for this, you must be signed into your [ENTTEC website account.](https://www.enttec.com.au/my-account/) Once signed in you can visit our [license registration](https://www.enttec.com.au/apply-for-free-emu/) page to sign up for a free EMU license.

Note: You must be signed into our .com.au website to register for the free license. This is a separate database from our .com and .co.uk websites, therefore you will be required to register on our .com.au website to register for this license.

### <span id="page-5-2"></span>Activating an EMU License

Once you have an EMU license, copy it from either the email you received, or your ENTTEC account page and follow the steps below:

- Open EMU and ensure your computer is connected to the internet.
- Navigate to the Preferences menu by selecting the gear icon  $\ddot{\mathbf{a}}$  at the top right of the interface, then select License tab.
- Select 'Change License Details' then enter the email address associated with your license voucher and paste your voucher code *(EMU is case sensitive, ensure this has been copied exactly including all dashes).*
- Once 'OK' is pressed EMU will connect to the ENTTEC license server online and your license will be validated.

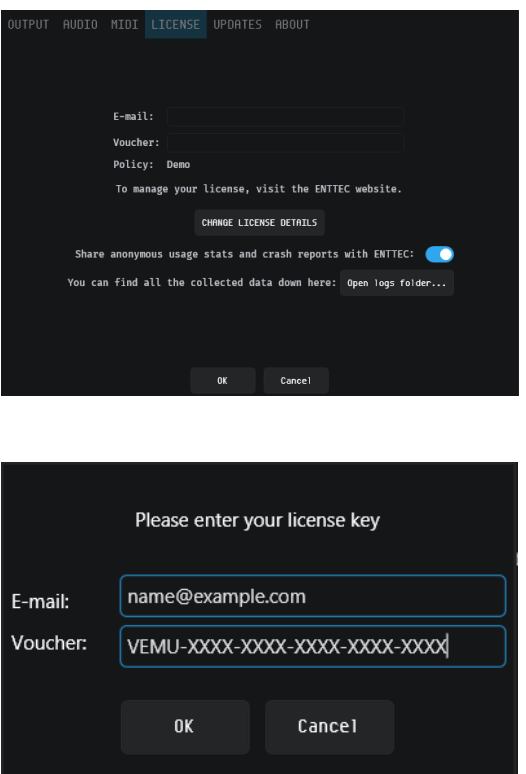

Note: Your computer must be connected to the internet at least once every 30 days for EMU to contact the licensing server and validate your license.

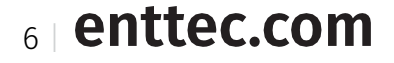

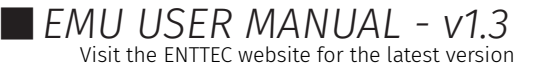

## <span id="page-6-0"></span>Deactivating an EMU License

Open EMU ensuring your computer is connected to the internet then and navigate to the Preferences menu by selecting the gear icon  $\ddot{\otimes}$  at the top right of the interface then select License tab and press DEACTIVATE THIS MACHINE.

**DEACTIVATE THIS MACHINE** 

This will return EMU to Demo mode.

# <span id="page-6-1"></span>**Software Updates**

To download the latest and greatest version of EMU, navigate to the EMU product page on ENTTEC's website and download the relevant installer for your operating system.

For best practice ENTTEC recommends that you export backups of your shows from the preferences menu before starting the update process.

*Instructions covering how to export an EMU showfile can be found in the Shows section of this manual.*

# <span id="page-6-2"></span>Will my lights work with EMU? (Fixture Library)

Whether you want to control LED washes, moving heads, dimmer packs, smoke machines, scanners, moonflowers, you name it, if they support either DMX or Art-Net input, the answer is YES, you can control them with EMU.

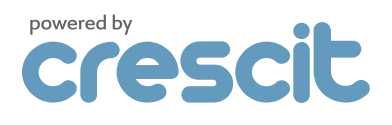

ENTTEC has partnered with Crescit to give EMU a leading fixture library that receives regular updates.

Crescit is a brand with a strong background in developing software to help professional lighting designers research, compile, manage and share production information.

With Crescit's vast library integrated into EMU this makes laboriously creating custom fixture profiles to control your equipment a thing of the past.

Crescit library endeavors to add all fixtures to their database.

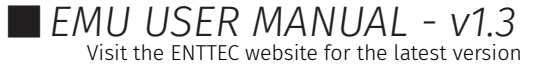

### <span id="page-7-0"></span>What if my fixture is missing from EMU's fixture library?

Firstly, ensure you are running the latest licensed version of EMU with the latest fixture library installed and restart the EMU whilst connected to the internet to check for updates.

If a specific fixture file is missing from the library, Crescit endeavors to add all fixtures to their database and will be keen to add this for you. The team at Crescit require the following information to be provided alongside each fixture request to ensure the most efficient turnaround is possible:

- Product Manual
- Product Datasheet
- Web URL to the manufacturer's web page
- DMX Map (channel layout)

Please add this information to the Fixture Library Requests section in the [EMU forum](https://enttec.sharepoint.com/sites/ENTTECPRODUCTTEAMAUUKUS/Shared%20Documents/emulighting.com) where the ENTTEC team will be sure to gather all requests on a weekly basis.

The team at Crescit aims to turn around all fixture files within a week of creation providing all information is clear.

# <span id="page-7-1"></span>**Downloading the Latest Fixture Library Version:**

ENTTEC regularly updates EMU's fixture library with Crescit's latest fixture files these are made available at the beginning of each week and can be downloaded by navigating to the Preferences menu by selecting the gear icon  $\ddot{\otimes}$  at the top right of the interface then selecting the Updates tab.

Preferences

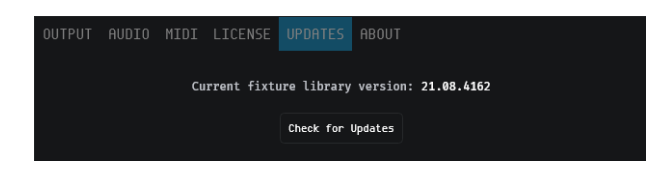

If your computer is connected to the internet, when you start the application, it will check for any fixture library updates and display a dialogue if one is available.

Upon completion you will be prompted to save and restart the application for the new fixture library to be initialized.

Warning: Don't quit EMU during this download process. Quitting could result in the fixture library being half overwritten or deleted and the download process having to be re-started the next time you load EMU.

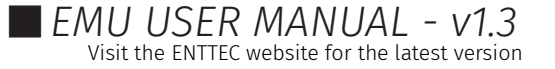

# <span id="page-8-0"></span>**What Hardware Works with FMU?**

EMU supports ENTTEC's DMX USB hardware and one universe of Art-Net to control your lighting over a computer network. The following hardware is supported:

### <span id="page-8-1"></span>ENTTEC DMX USB Hardware

ENTTEC's DMX USB Interfaces have built a strong reputation for reliability and have earnt the position of being the industry standard for DMX USB devices.

Isolated ports mean that your computer will be protected from any stray voltage down your DMX line.

All ENTTEC DMX USB interfaces are powered directly from your computer's USB port.

If you find that your computer cannot provide sufficient power to the interface, we recommend connecting through an external powered USB hub.

Note: Only one USB DMX output device can be connected to EMU at a time.

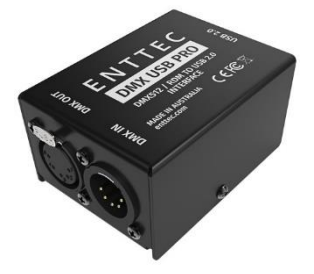

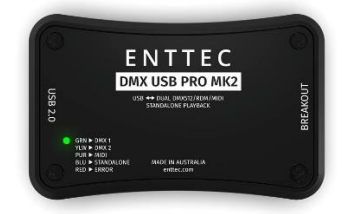

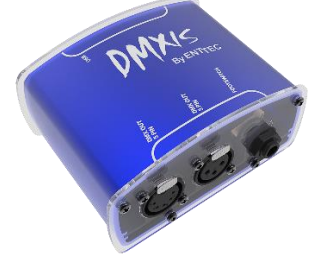

DMX Output & Footswitch

DMX Output

DMX USB Pro (SKU:70304) DMX USB Pro Mk2 (SKU: 70314) DMXIS Hardware (SKU: 70570) DMX Output from both ports + standalone show creation *EMU does not support Pro Mk2 MIDI*

Note: ENTTEC's Open DMX USB is not compatible with EMU.

### <span id="page-8-2"></span>DMX Ethernet Nodes

EMU is compatible with any Art-Net hardware or software applications that receive Art-Net to create a more flexible setup. ENTTEC are key industry leaders in DMX over Ethernet technology, use EMU with any of ENTTEC's products that support Art-Net -> DMX.

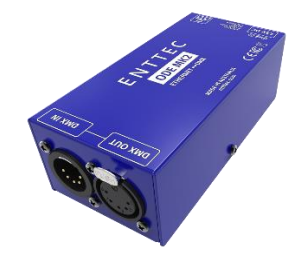

ODE Mk2 (70405/70406) DMX Output

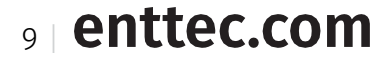

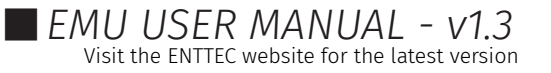

# <span id="page-9-0"></span>How do I connect everything Up?

To connect your DMX lights to EMU, follow the steps below to create a simple setup.

## **Using an ENTTEC USB DMX Device**

## **Using an Art-Net Node**

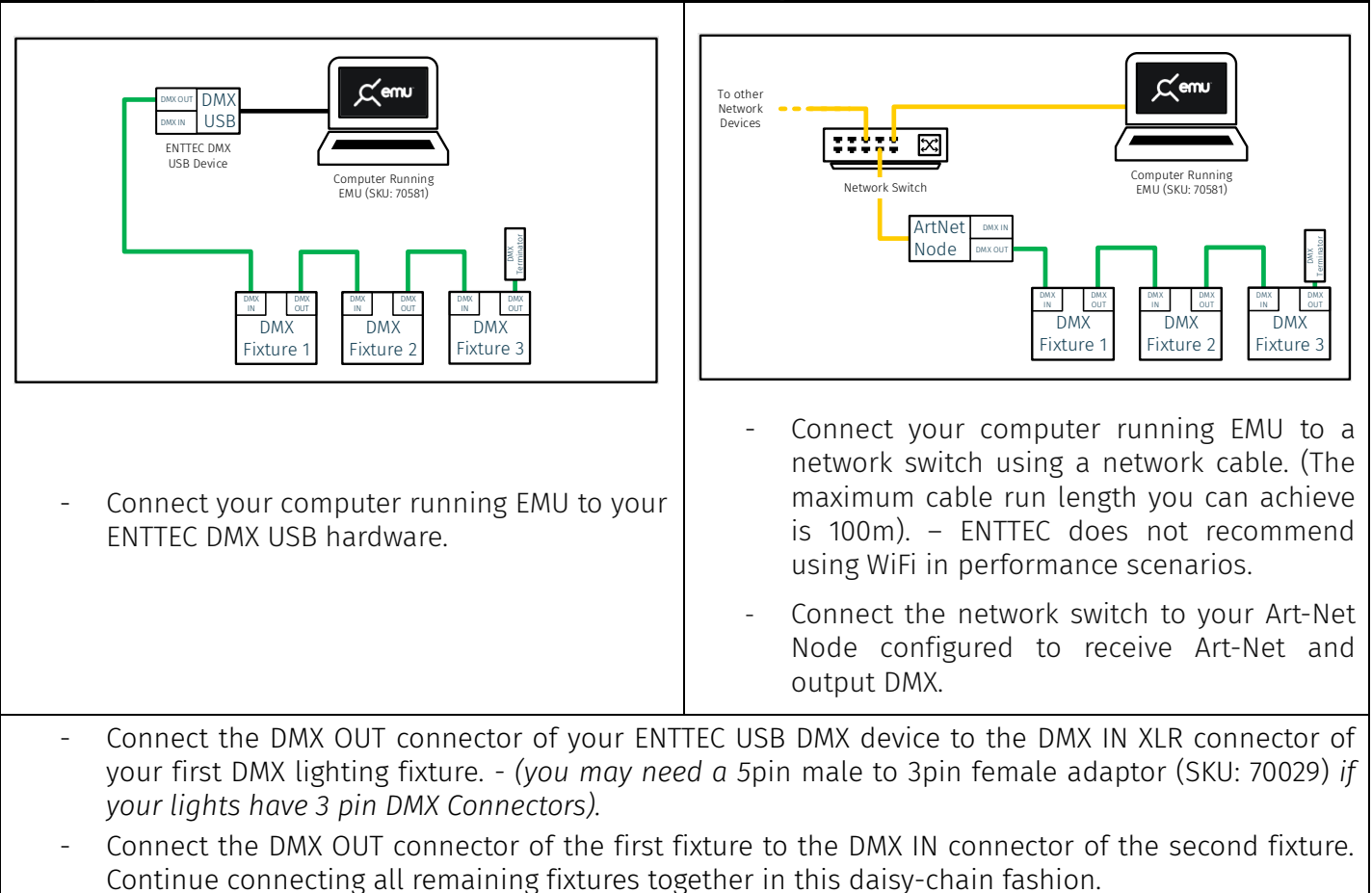

- Connect a DMX terminator plug to the DMX OUT connector of the last fixture. DMX terminators stops data reflections, which can cause problems in the DMX line, often stopping one light in the middle of the cable from working, whilst those on either side work perfectly. This is especially important for long cable runs.
- Finally set the DMX address of each of your lights making sure the DMX channels do not overlap.

## <span id="page-9-1"></span>DMX Pointers

#### When designing your lighting setup, be sure to factor in the pointers below:

- Always use DMX cabling instead of microphone cables to connect your lighting fixtures. Microphone cable is not designed to carry digital lighting data. If you have particularly long cable runs on stage, you may find that microphone cables cause random flickering or other issues with your lights.
- No more than 32 lighting fixtures or effects can be linked in a single DMX chain. If you require more devices to be linked or want to distribute DMX data with simpler shorter chains instead, use a DMX splitter such as ENTTEC's D-Split *(SKU: 70578/ 70579)* to easily branch your data to more locations.

10 enttec.com

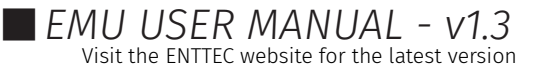

# **Software Walkthrough**

The following section takes you through all key functionality within the software.

### <span id="page-10-0"></span>Software Start Up

By default, on opening EMU the Output tab of the Preference Window will be displayed. This tab will allow you to configure your DMX / Art-Net output (see the Output section of this guide for further information).

Showing the Output tab on software start up can be disabled using the Show on start: toggle within the Output tab.

### <span id="page-10-1"></span>Preferences Window

The preferences window allows you to configure EMU's outputs, sound settings, license information and view the version information of your build.

To open the preferences menu, navigate to the top right of the interface and select the 'Preferences' gear icon.

## **Output Window & Hardware Configuration**

EMU features the ability to update firmware, configure and create standalone shows for all ENTTEC DMX USB Pro devices and discover all ENTTEC network devices so you can configure them using their web interfaces. If you use a piece of 3<sup>rd</sup> party Software with your ENTTEC DMX USB Pro, EMU makes a great device management application to update, manage and configure your hardware.

EMU's Output window allows you to configure EMU to route DMX information to your real-world output hardware using either DMX or Art-Net too.

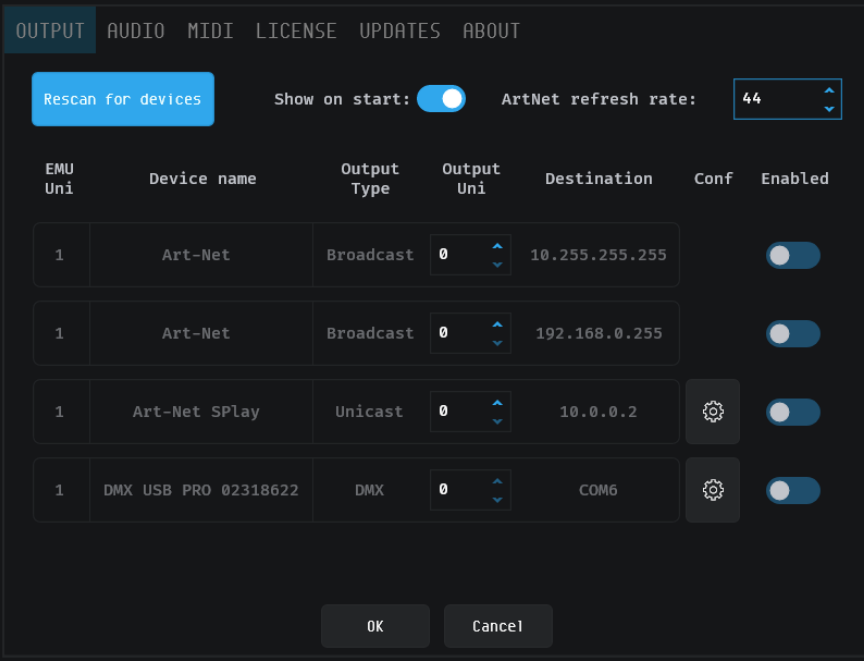

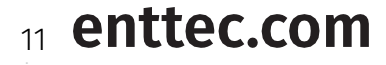

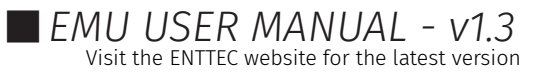

#### <span id="page-11-0"></span>Feature Overview

#### *Rescan for Devices*

Before configuring your outputs, press Rescan for devices to ensure the list of output devices is up to date.

This button will re-scan for all compatible USB DMX output devices and poll all network adaptors to discover any Art-Net nodes using ArtPoll before updating the output table.

#### *Output Table*

The Output Table consolidates all output information to allow you to route data to your DMX output hardware.

When viewing the Output Table, the first column shows EMU's internal universes that your lights have been assigned to in the patch.

The steps below detail how to use the output table to configure an output for DMX USB devices and / or Art-Net:

### <span id="page-11-1"></span>USB DMX Device Configuration & Updates

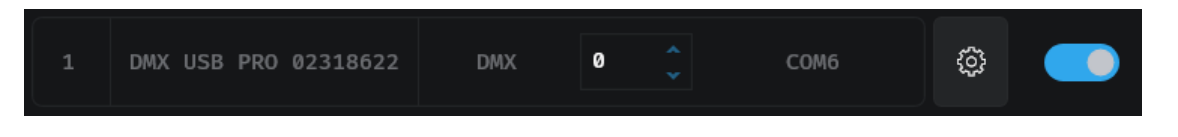

To configure the output of a DMX USB device the **Enabled** switch should be set to on.

- EMU Uni: This will be set to '1'.
- Device Name: This will display the Type of USB DMX device connected along with the Serial Number of the device.
- Output Type: For a USB DMX device, this will be set to 'DMX'.
- Output Uni: For a USB DMX device, this will be set to '0'.
- Destination: shows all COM or Virtual COM ports that EMU is using to communicate with the DMX USB hardware.
- Conf: For a USB DMX device, the configure button will open a new tab with configuration options for the USB DMX device, including output parameters and ability to update the devices firmware.
- **Enabled:** With the switch set to  $\overline{On}$  EMU will output DMX to this device. If the switch is set to  $\overline{O}$  there will be no output.

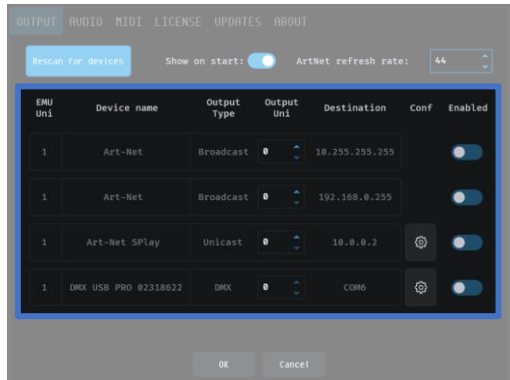

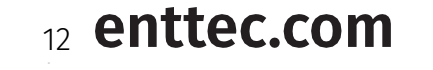

සූ

#### <span id="page-12-0"></span>Configuration

The configuration button next to each USB DMX device  $\ddot{\ddot{\Omega}}$  will open a configuration dialogue specific to the device type.

#### DMX USB Port Parameters

Port Parameter configurations are shared across all devices.

The default DMX USB timings comply to the ANSI-ESTA E1-11 DMX512 2008(R2018) standard.

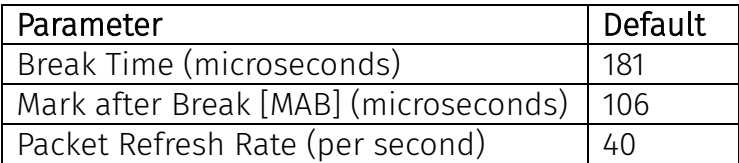

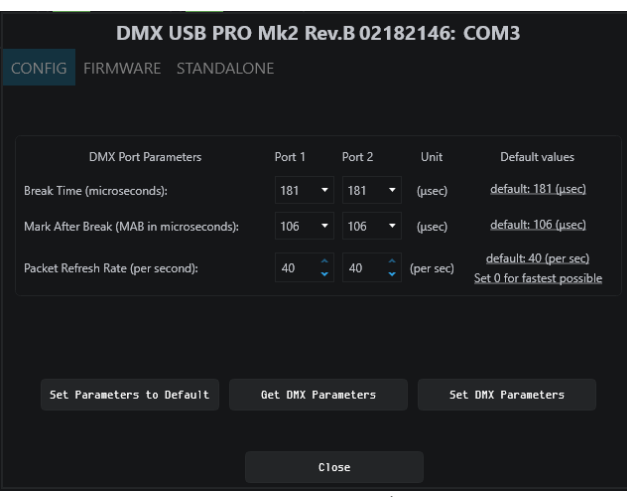

DMX USB Pro Mk2

#### Break and Mark After Break should typically not require modification from the default settings.

Certain lighting fixtures may require a lower DMX refresh rate (typically older fixtures, where data processing within the fixture may be unable to keep up with a higher refresh).

The 'Get DMX Parameters' button, retrieves values from the device. It's recommended to press this prior to making any changes to ensure the information you have is reflective of the device's current settings.

To save any changes to the settings onto the device, click on 'Set DMX Parameters'.

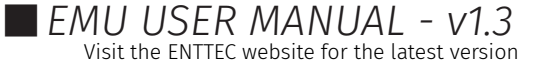

#### DMX USB – Firmware Updates

This option shows DMX USB device firmware information along with how to update the firmware.

The device firmware is already built into EMU and can be accessed using the drop down. If the firmware version you require is not available, the ability to search your computer can be used by selecting 'Choose File'. Once your file is selected, you can click the Update Firmware button.

The progress bar will show you the status of the update. Do not disconnect the device whilst the device is updating, as this can damage the device.

Note: If you are using the DMX USB Pro (70304) it is recommended to use firmware version 1.44 unless the software you are using your DMX USB Pro with supports RDM.

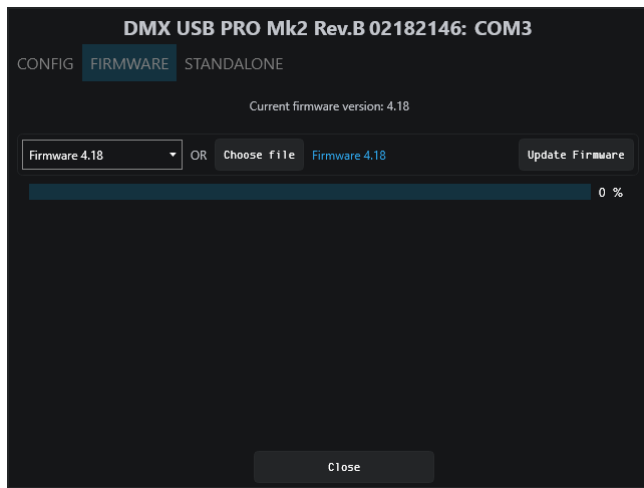

DMX USB Pro Mk2 Firmware Update Window

#### Creating a Standalone Show for the DMX USB Pro Mk2

The Standalone tab found in the DMX USB Pro Mk2 menu allows a show to be recorded in EMU and saved onto your DMX USB Pro Mk2 for standalone playback separate to EMU.

You can create a standalone show for the DMX USB Pro Mk2 using the following key methods:

- Directly from a remote DMX source plugged into the DMX Input of your Pro Mk2
- Directly from a remote ArtNet source.

- Directly from ArtNet produced in EMU sent from the output tab then received in the Pro Mk2 Standalone tab using a virtual loopback adaptor or local broadcast.

#### Standalone > Delete

Delete removes the existing show from the Pro Mk2's internal memory permanently. – For best practice, export the show before deleting it so you've always got a backup to hand.

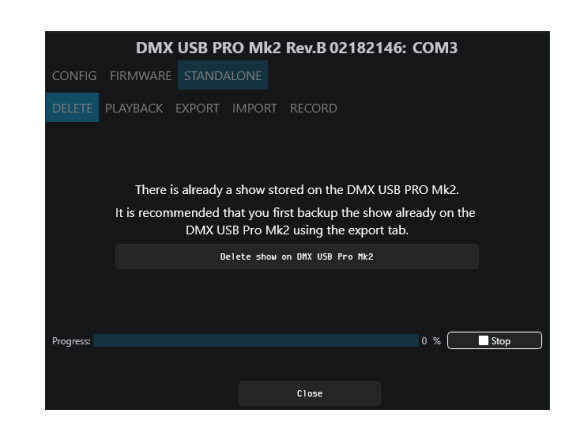

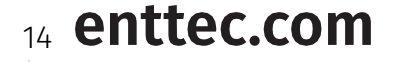

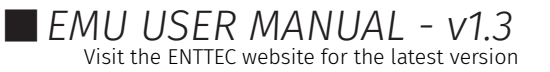

#### Standalone > Playback

Playback allows you to actively play the show recorded onto the DMX USB Pro Mk2 back to ensure you're happy with it before deploying your DMX USB Pro Mk2 to your installation.

Progress of the playback is shown at the bottom of the menu.

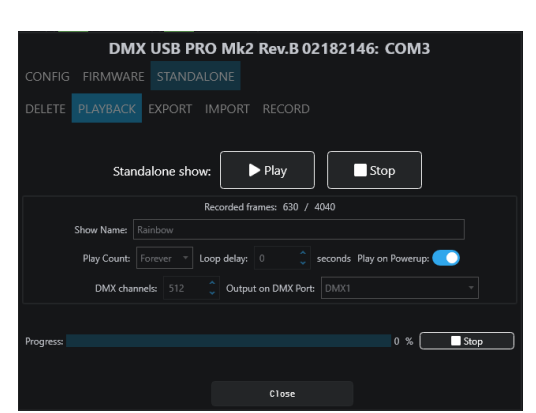

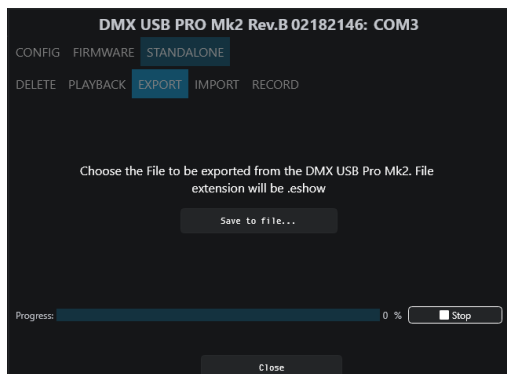

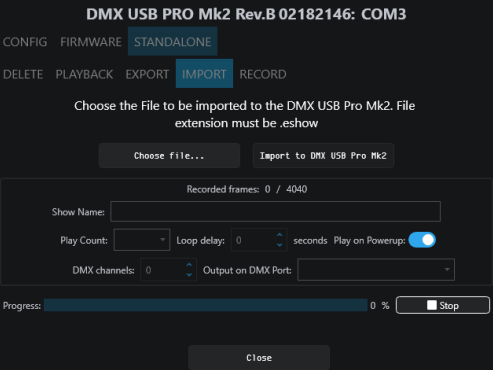

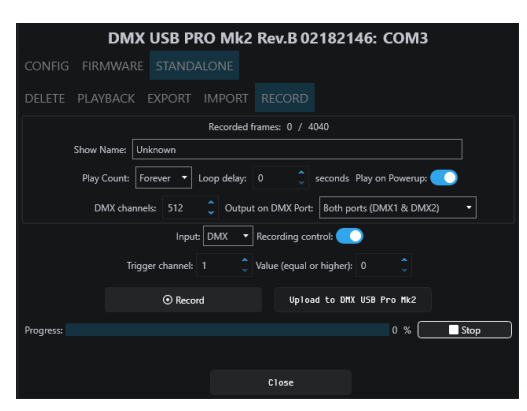

#### Standalone > Export

The export option allows you to save the Pro Mk2 to recording to a folder on your computer to send to a friend to use, or store as a backup. (file extension: .eshow).

#### Standalone > Import

The import option allows you upload shows previously created on a DMX USB Pro Mk2. Simply select the show from your PC (file extension: .eshow). Once uploaded device stats will be shown.

#### Standalone > Record

The record tab allows shows to be created. Define the:

*Show name:* the play count for the number of times the show will loop after the Pro Mk2 is powered on (1 -> forever).

*Delay between loops:* the wait time between playbacks.

*DMX Channels:* the number of channels that should be recorded*.*

**Input:** either DMX, or an ArtNet Universe.

*Recording Control:* An option to start and stop the recording based on the level of a specific channel. Perfect for creating a seamless loop of content.

Whilst recording the memory usage will be reflected at the bottom of the interface. Upon completion of recording the show can uploaded to the DMX USB Pro Mk2 (this can take up to 1 minute to process and upload).

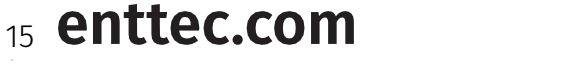

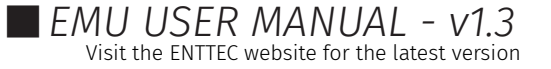

### <span id="page-15-0"></span>Art-Net Configuration

#### *Art-Net Refresh Rate*

The Art-Net refresh rate setting defines how many times a second EMU updates the Art-Net output.

By default, this is set to 44hz.

To reduce the computing power required by EMU, the Art-Net refresh rate can be reduced.

#### *Art-Net Broadcast*

In the output table, EMU, will display all network adaptors on your computer capable of Broadcasting Art-Net for each internal EMU universe.

In this case there are two network adapters. One on a DHCP network (WiFi adapter) on a 192.168.0.255 range, whilst the other is from Ethernet port on my computer set to a Static IP address (10.0.0.255)

Art-Net Broadcast sends your internal EMU universe of control data to all devices on the network in the same IP range.

To begin Broadcasting Art-Net from EMU, set the Art-Net output universe you want to transmit data on then move the switch to the enabled position to begin sending data.

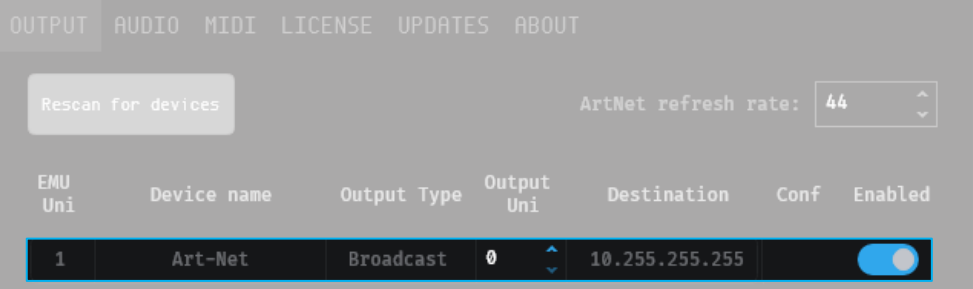

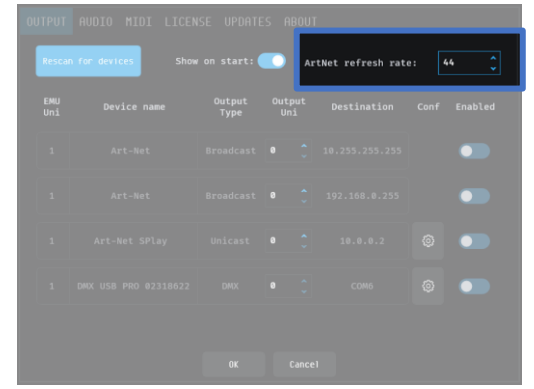

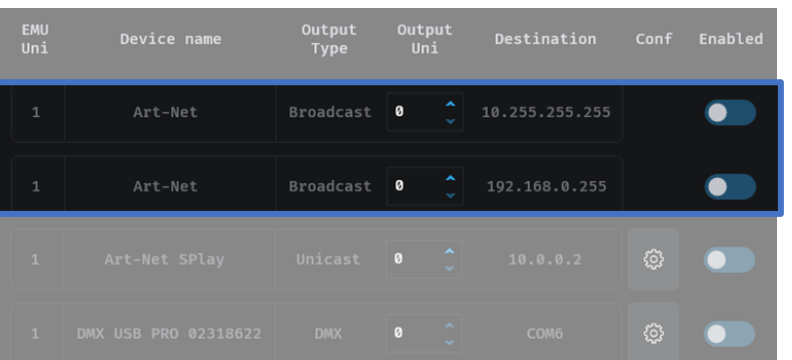

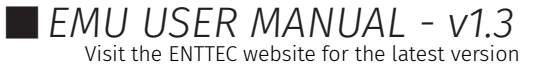

#### *Art-Net Unicast*

If specific Art-Net devices are discovered on your network using ArtPoll, EMU will give the option to unicast to them. The image below shows an ENTTEC S-Play connected to my Ethernet port.

When unicasting, EMU only sends the universe of Art-Net data to one device on your network.

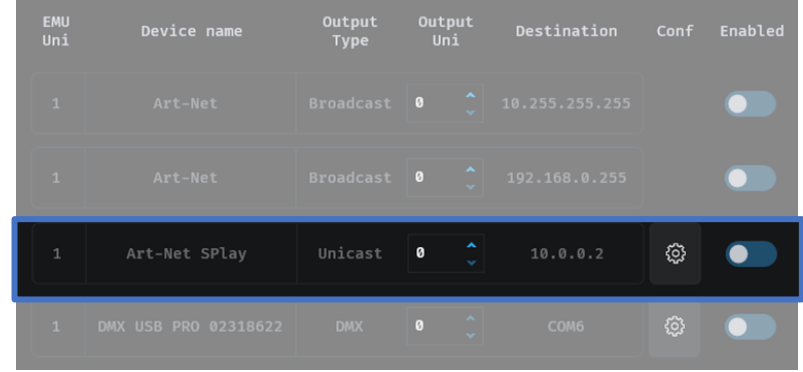

Note: To ensure perfect synchronization your Art-Net devices:

- o Never Unicast the same universe to multiple Art-Net devices on the same network adaptor and output universe (use **Broadcast** instead for the best synchronization).
- o Never Unicast & Broadcast to the same Art-Net device over the same network adaptor to stop clashes.
- o Do not send Art-Net over WiFi for live performances rely on physical cables for the best performance.

The configuration button next to a ENTTEC Art-Net device will open up the specific device's web interface for configuration of that device.

සූ

If you have any issue with this, head over to the knowledgebase and follow the troubleshooting guides.

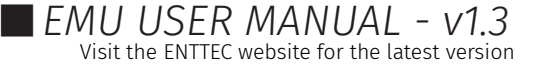

## **MIDI Configuration**

EMU works with all class compliant MIDI devices and can be configured to receive a MIDI channel from a single source that can be used to map external MIDI controls from DAW's or MIDI hardware to Faders, Buttons and Rotary Dials to control your show.

Additionally, EMU can use MIDI to control the Speed (BPM) dial through either MIDI Clock.

To change EMU Bank or Program, MIDI can be used. Define your MIDI Channel for programs and banks. In your DAW you can set loops or switch between songs with the knowledge that EMU will jump you to any Bank or Program at any point allowing you to loop or jump between commands. By using separate channels switching is simple and allows 127 \* 127 channels.

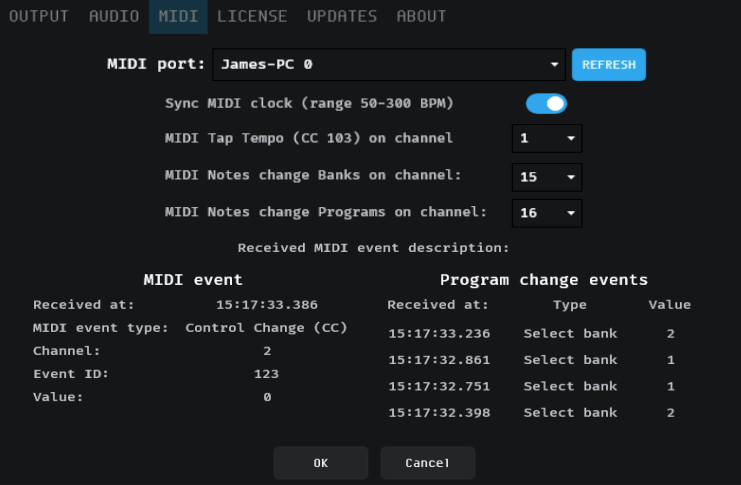

Based on the example above, you would send the following commands.

#### Programs

- Channel 15 MIDI Note 0  $(C 2)$  = Program 1
- Channel 15 MIDI Note 1  $(D 2)$  = Program 2

#### Banks

- Channel 16 MIDI Note 0 (C -2) = Bank 1
- Channel 16 MIDI Note 1  $(D 2)$  = Bank 2

Simply connect your MIDI hardware or enable your virtual MIDI driver then press REFRESH within EMU to ensure it shows in the **MIDI port** list before selecting it and pressing OK at the bottom of the dialogue.

For details on how to Map MIDI to Faders and Controls see the MIDI Mapping section within in this manual.

The Received MIDI event description means that you can track real time the MIDI events that are coming into EMU.

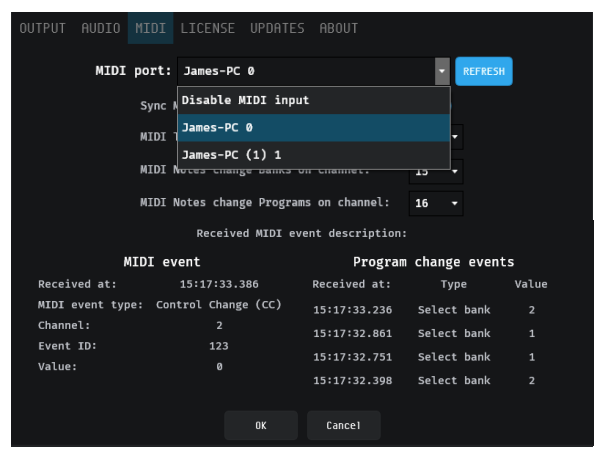

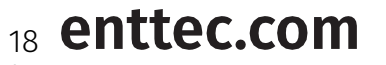

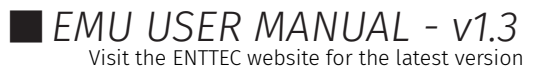

# ENTTEC **Audio**

The sound options within EMU to allow an input to be defined, configured and sent to EMU's sound tracker.

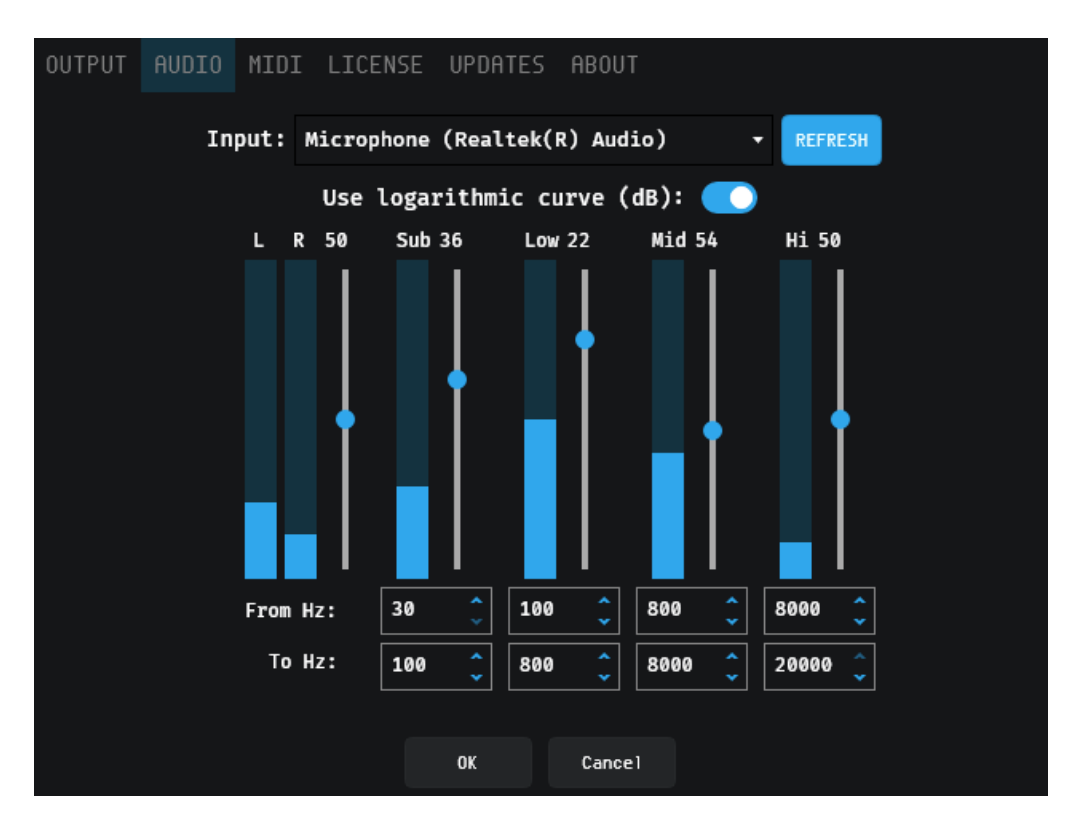

Audio input is taken by summing the total of each of the Stereo (Left + Right) channels at a sample rate of 48kHz

If a new audio source is connected to your computer, press Refresh for EMU to discover all virtual or physical audio sources and add them to the dropdown.

If the audio source is unplugged or disabled EMU will release it and automatically refresh the list.

The human perception of loudness is not linear, it's logarithmic. EMU's Use logarithmic curve option sets the Sound Tracker to respond in a format to match human hearing based on a logarithmic curve. When disabled, EMU uses a linear scale.

Use logarithmic curve (dB):

Four discrete frequency bands can be defined for EMU's sound tracker faders to respond to.

Each frequency band has a level controller. By default all bands are set to 50% level. Above this

By default each band is set to:

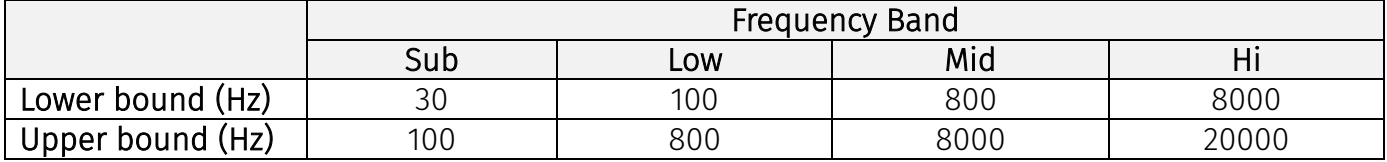

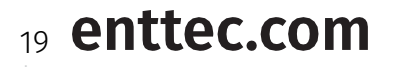

#### **Footswitch**

The footswitch tab will populate within EMU's Preferences window when a piece of ENTTEC hardware with footswitch functionality is plugged in.

The footswitch allows any standard non-latching footswitch (either Normally-open or Normallyclosed) – i.e. a sustain pedal from a MIDI keyboard or a non-latching guitar pedal to control elements of the EMU software during a performance.

Single or dual footswitches can be used within EMU. This dialog box lets you configure up to three different actions for each switch.

Footswitch configuration allows elements of the EMU software to be controlled from a footswitch.

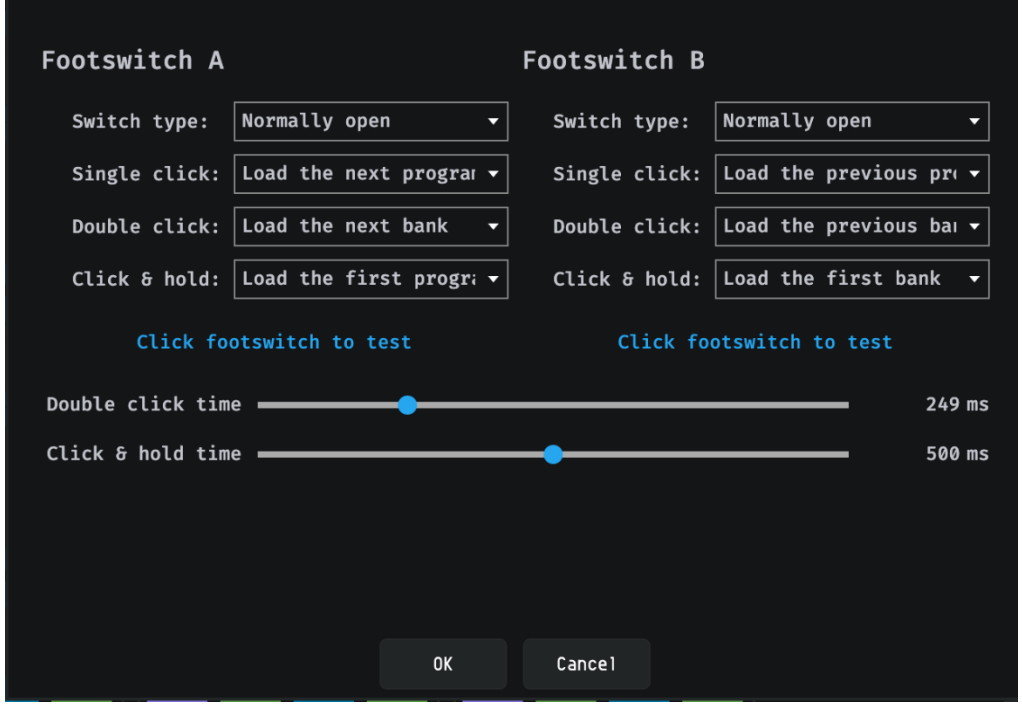

Only use passive pedals that simply short-out the ¼" jack's tip & sleeve (Switch A) or ring & sleeve (Switch B). Do NOT use any proprietary pedals which don't short these connections or send passive power or control signals down the cable.

Alternatively, a single switch using a mono ¼" jack plug (with no "ring" connection) can be used, providing all settings are set to 'NO Action within EMU.

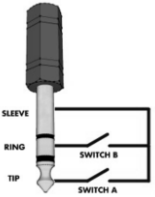

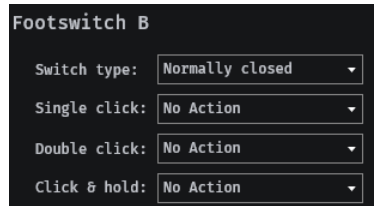

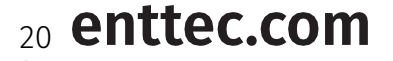

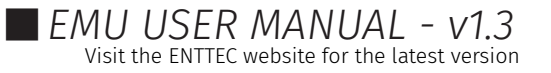

Each footswitch trigger can fire various actions to control your show (up to 3 per switch). The footswitch configuration is as follows:

#### Switch type

Select the type of switch connected *(Normally closed / Normally open)*.

#### Single click

Set the action performed when you click once on the pedal.

#### Double click

Set the action performed if you click twice on the pedal in quick succession. The double click time fader defines the time during which two clicks must occur. *(use the slider to set a time that suits you).*

*If you configure both single AND double click actions, there will be delay greater than the time defined for the double click time before this is triggered. If you want single clicks to activate immediately, set Double click to No Action.*

#### Click & hold

Set the action performed when the pedal is pressed and held for a minimum time *(set by the Click & hold slider).*

*The Actions that can be assigned to any footswitch trigger are as follows:*

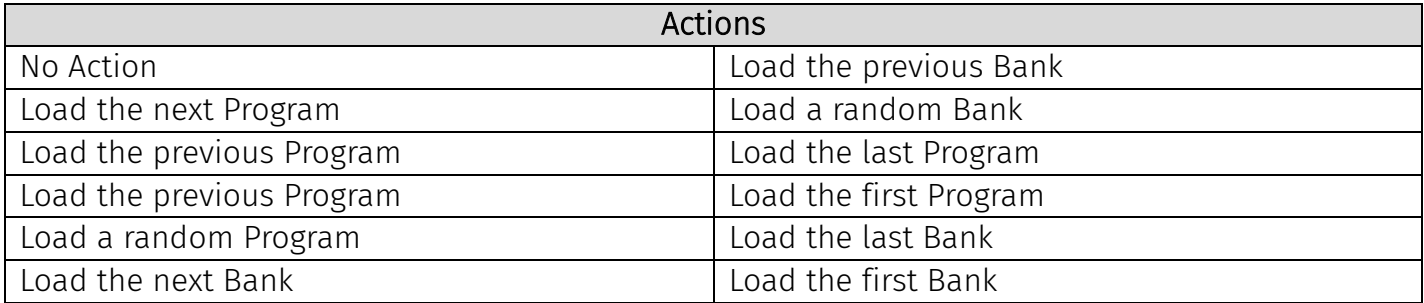

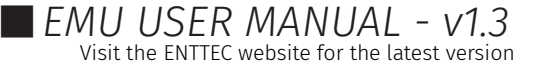

### **License**

The license tab is the location in EMU where your license can be managed.

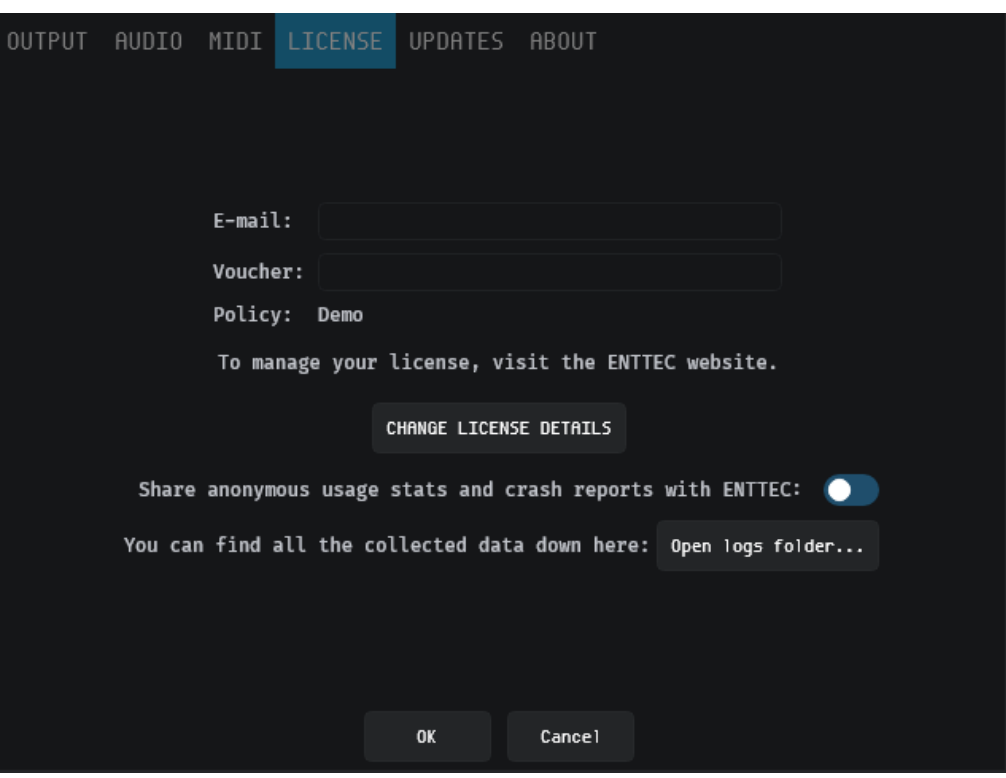

#### The License tab allows you to achieve the following:

- De-activate a license on your computer.
- Check for when your computer needs to be connected to the internet to validate your license.

For a detailed guide of how to license and manage EMU, see the Licensing EMU section at the beginning of this manual.

Note: Your computer must be connected to the internet at least once every 30 days for EMU to contact the licensing server and validate your license.

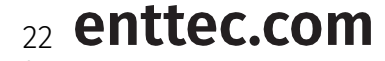

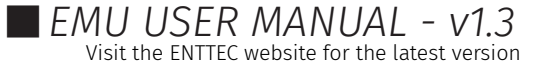

## **About**

The about tab gives EMU's version information. If requesting support or reporting a bug, be sure to quote the build number along with all other information included in the Forum & Tech Support section of this manual to allow the developers to best replicate your setup.

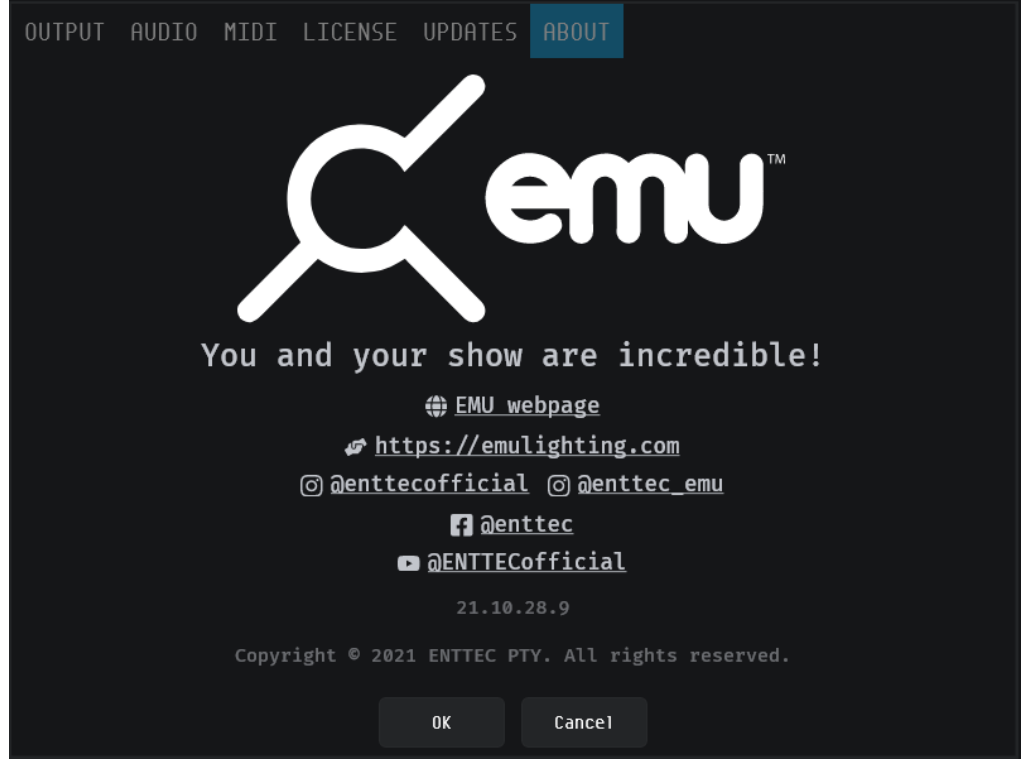

### <span id="page-22-0"></span>Input

Next to the Preference setting wheel is an Input window. This window serves three different purposes.

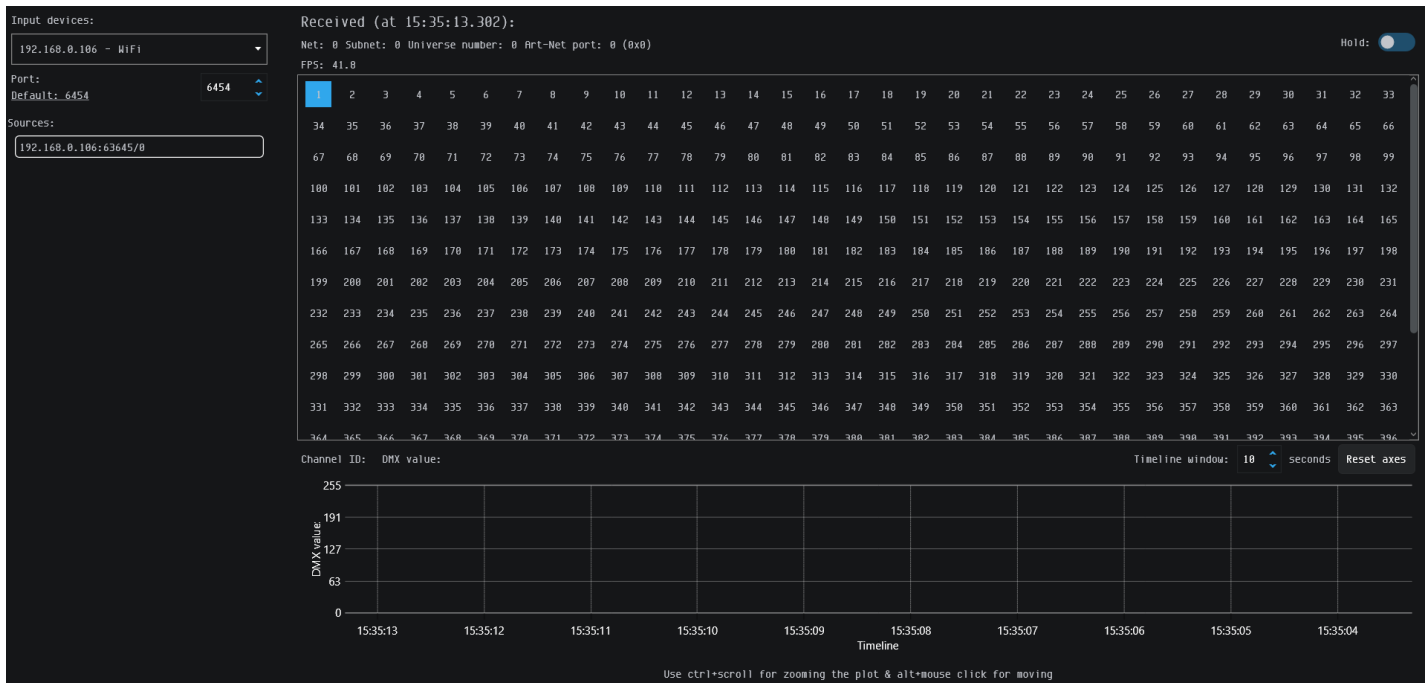

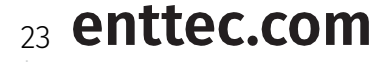

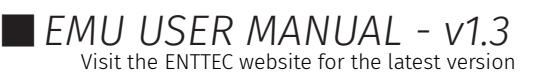

#### Live EMU output view

This window can be used to see the direct values being outputted over Art-Net. Even if you are outputting using a USB DMX device you can still enabled an Art-Net Broadcast within the Output tab within the Preferences window.

Note: The Input Device must match the Art-Net Destination with the Output tab. EMU will always output on Art-Net Universe 0, therefore make sure that under Sources the /0 is selected.

#### Live Art-Net view

In a similar way to Live EMU output view, any network card can be selected within the Input devices. If multiple universes are being sent on a network card, these will appear under sources. Each universe can be viewed by clicking on the source.

Note: If more than one source/device is sending Art-Net, a Universe might appear twice under the sources list. These different devices sending Art-Net can be identified with the IP address and the number after the colon [:].

#### **USB DMX input view**

The Input Source can also be chosen as a DMX USB Pro or DMX USB Pro Mk2 to view the live DMX input from the input connector from the device.

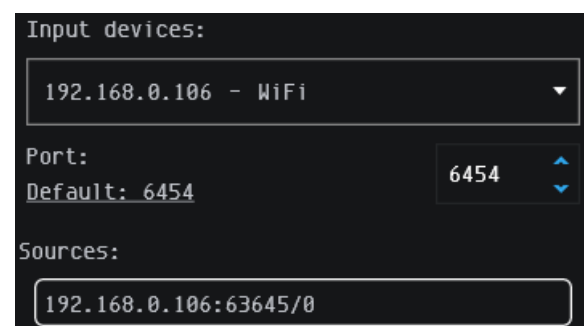

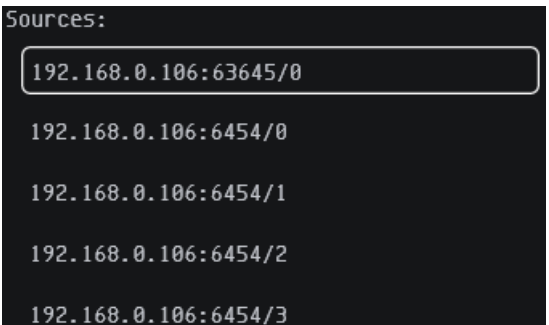

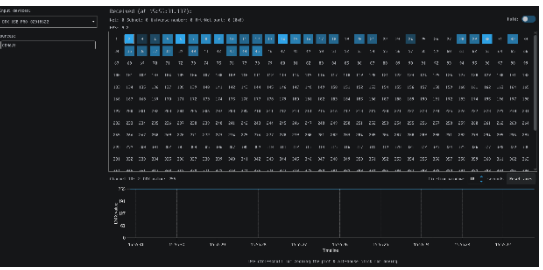

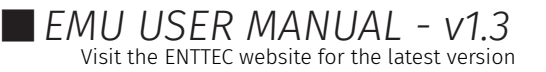

<u>(୦)</u>

### <span id="page-24-0"></span>Patch Window

Patching fixtures is the first step of creating a new show in EMU. The Patch window provides a visual method of searching for and mapping your lighting fixtures in EMU to match the DMX addresses you have set on your lights in the real world so EMU can control them.

PATCH

**PROGRAMS** 

SHOWS

Firstly, navigate to the Patch menu at the top right of the EMU software.

The bulk of this view is taken up by the patch grid. This contains 512 squares numbered 1 to 512. Each of these squares represents a DMX channel of EMU's 1 universe DMX output.

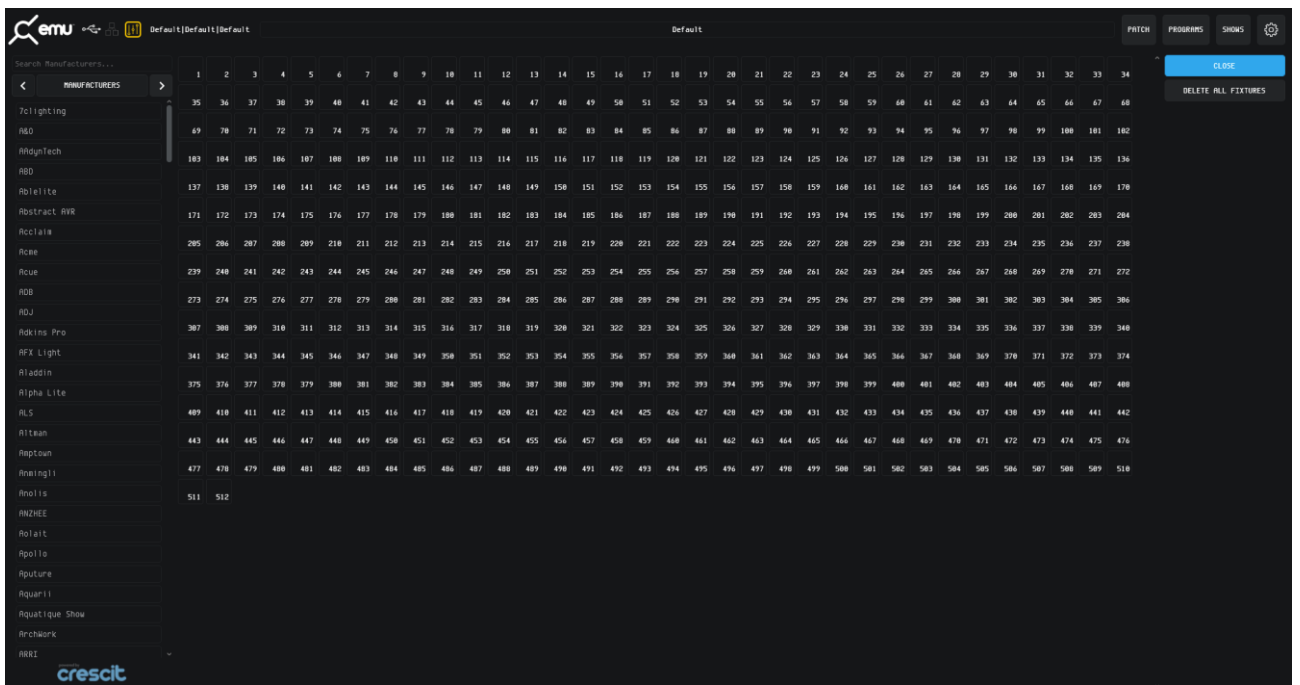

### Patching a Fixture

The left-hand side of EMU's patch interface lists all DMX lights in alphabetical order– All lights are organized in the following hierarchy:

## Manufacturers > Fixtures > Modes

Either scroll through the list to find the item you are looking for, or filter the list using the search box and select the item with your cursor to be taken to the next step in the folder hierarchy.

If your light contains typical features i.e. an RGB or RGBW wash, the fixture profile of a 'generic' fixture can be used.

*(Note: manufacturers with a high number of fixture models may take up to 5 seconds to fully initialize, whilst fixtures are loaded 'Please Wait…' will be displayed at the bottom of the list).*

Please wait...

Once you have found the fixture mode you require, select and drag it onto the patch grid. This will highlight available positions in the patch grid in light gray.

# $25$  enttec.com

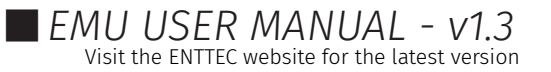

The quantity of Light gray squares will match the DMX footprint of your lighting fixture, i.e. if your fixture has 3 DMX channels, when dragging it over the patch grid 3 gray boxes will be shown.

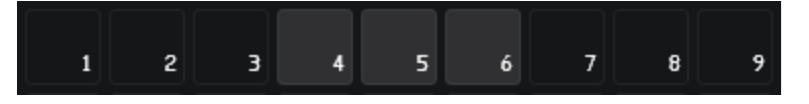

EMU will block you from overlapping lighting fixtures and warn you of an overlap by turning these squares red.

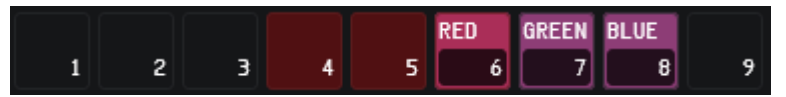

Release your cursor to patch the fixture onto the DMX channels shown on the grid. Once patched, each fixture is assigned a unique colour.

### **Example**

The example below shows the steps to filter the fixture list and patch a: *Generic LED RGB Wash with 8-Bit dimming:*

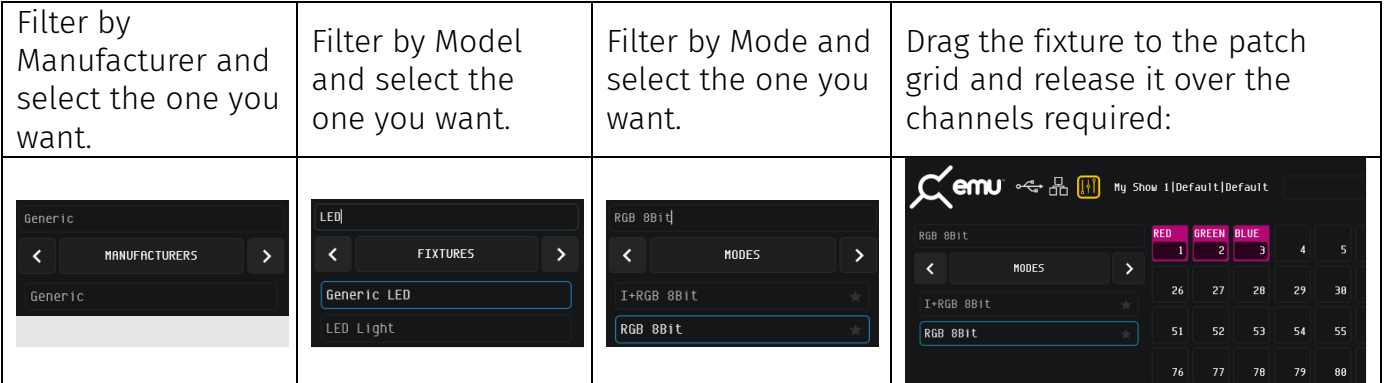

Once the fixture is patched, navigate back up the folder hierarchy using the back arrows to navigate to the rest of your fixtures.

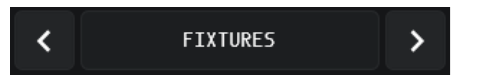

Each fixture is assigned a unique color on the patch grid. When selected, its channel order details will be shown on the bottom right of the interface.

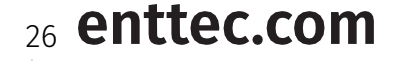

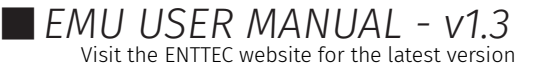

## **Changing the DMX Address & Viewing Details of a Patched Fixture**

To modify the DMX address of a patched fixture, simply left click on it to select it (it will have a blue border). Then drag it to a new position on the grid.

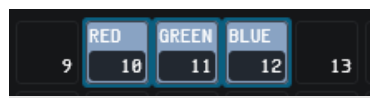

To view details about a fixture, select it within the patch grid. Once selected, it's model and channel order details will be shown at the bottom right of the interface alongside the option to duplicate it to create multiple occurrences quickly.

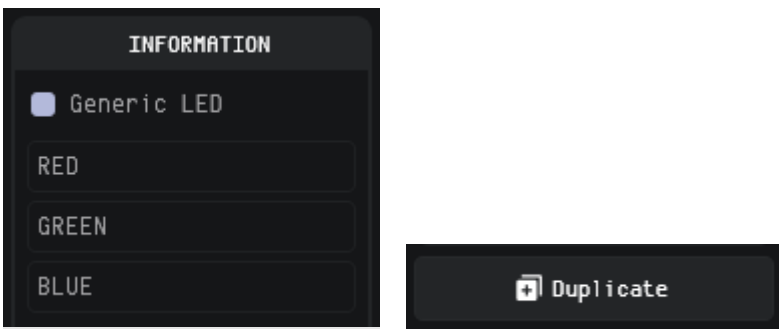

## **Adding a Fixture to Favorites**

If you plan to regularly add the same fixture in a certain mode to your show files, it can be marked as a favorite to give much faster access.

Favorites will be remembered by EMU even when creating a new show to give you fast access.

To mark a fixture mode as a favorite simply left click on the star icon after locating it in the fixture list.

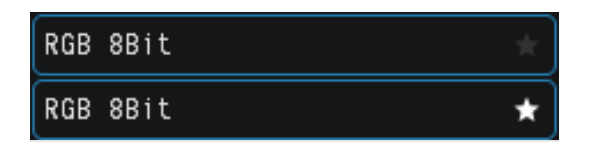

All favorited fixtures will be shown in the favorites list on the right-hand side of the patch view.

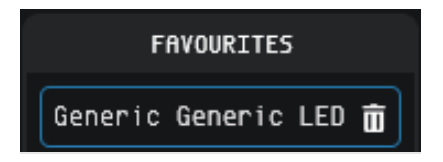

To patch a fixture from **favourites**, simply select and drag it onto to the patch grid in the same way you would any other fixture.

To remove a fixture from your favorites, press the trash icon to the right-hand side of each fixture.

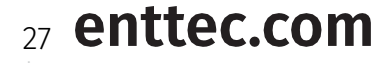

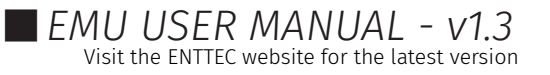

## **Deleting Fixtures from the Patch**

To delete a fixture from the patch, left click on the fixture to select it then click the Delete button at the bottom right corner of the interface then confirm the delete dialogue.

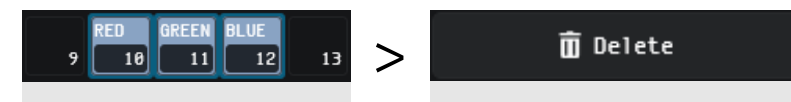

To delete all fixtures from your patch grid and start patching from the beginning, use the 'Delete all fixtures' command at the top right of the interface, then confirm the delete dialogue.

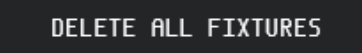

Warning: deleting cannot be undone.

### **Exiting the Patch Window**

Once you have completed patching your fixtures, navigate to the top right of the screen and close the patch window.

CLOSE

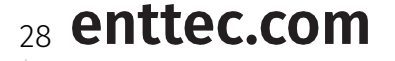

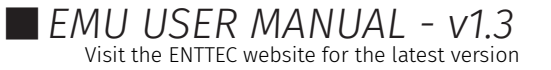

# <span id="page-28-0"></span>ENTTEC **Main Window**

The main window is where you can create looks for your show by selecting fixtures and faders then applying the tools from each widget to them before saving each to a Program.

### <span id="page-28-1"></span>Introduction to Fixtures

Each lighting fixture positioned on the patch grid is represented as a block of vertical attribute faders within the fixtures window.

The top of each block contains the:

- Fixture Name
- DMX Channel Footprint
- DMX Start Channel

Click and drag on the handle of each of these faders to directly control the DMX channel associated with each of the fixture parameters.

The number on the handle will change to reflect its DMX level or any custom fields specific to the fixture

- To set a precise numerical value, double click the fader and enter a number between 0 and 255.
- Precise adjustments can also be made using the UP and DOWN arrows keys whilst a fader is selected.

The default value of each attribute is typically 0 with the exception of Pan. Tilt and Zoom which default to 128 (the center of the range) to allow for simpler, easier programing.

When a fixture has these values, this is referred to as the **home** state.

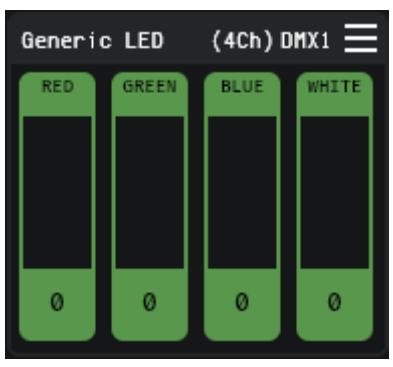

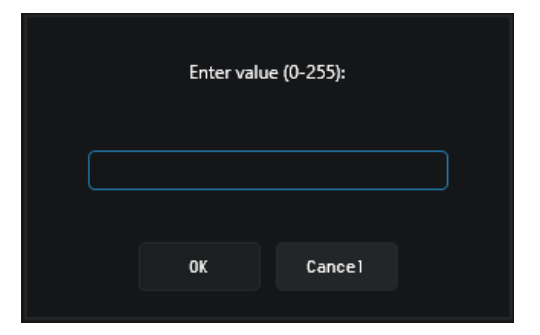

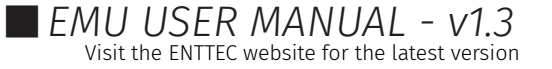

#### EMU (70680)

# **ENTTEC**

## <span id="page-29-0"></span>Selection Logic

Selection is key to using EMU's interface. To quickly deselect all fixtures and attribute faders, click in any grey space around the Interface not occupied by a fixture.

The table below shows selection interaction with a 'Generic LED RGBW' wash light fixture.

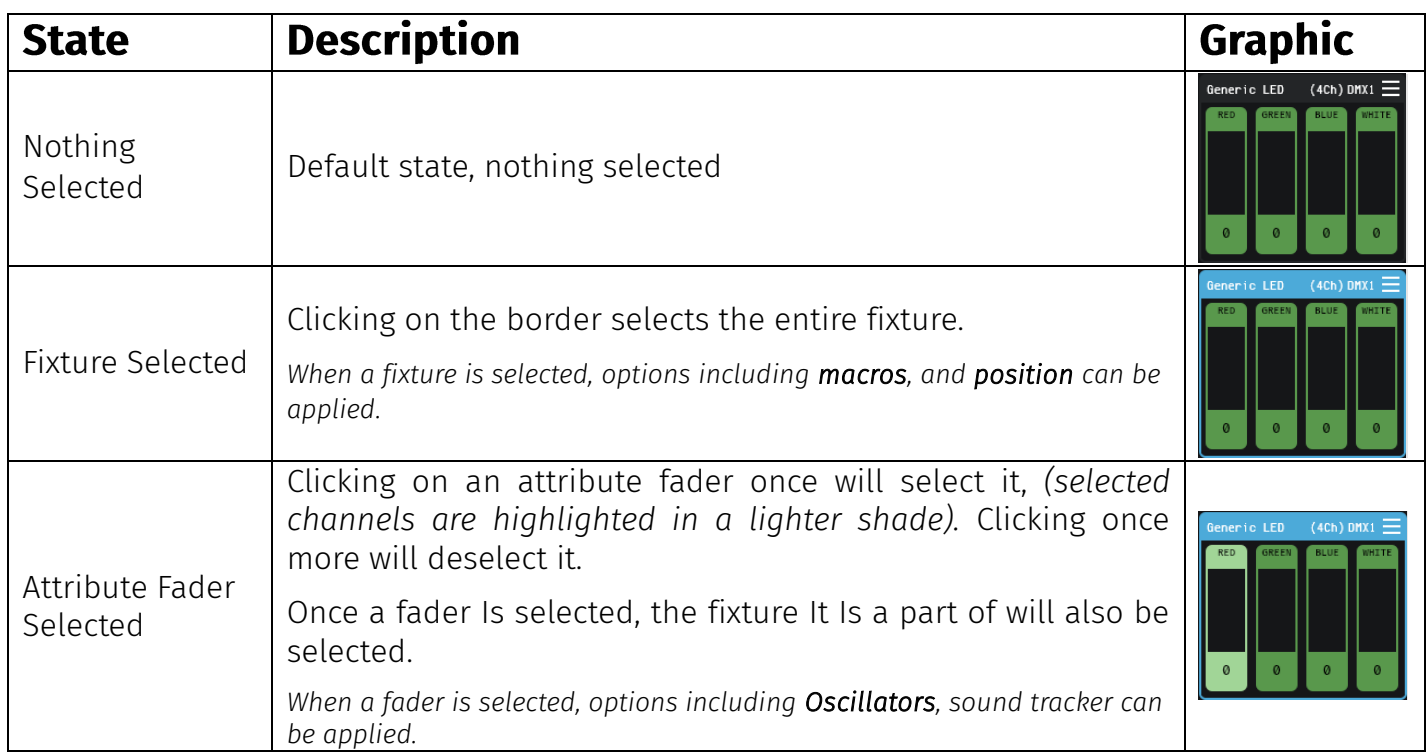

## **Selection Shortcuts**

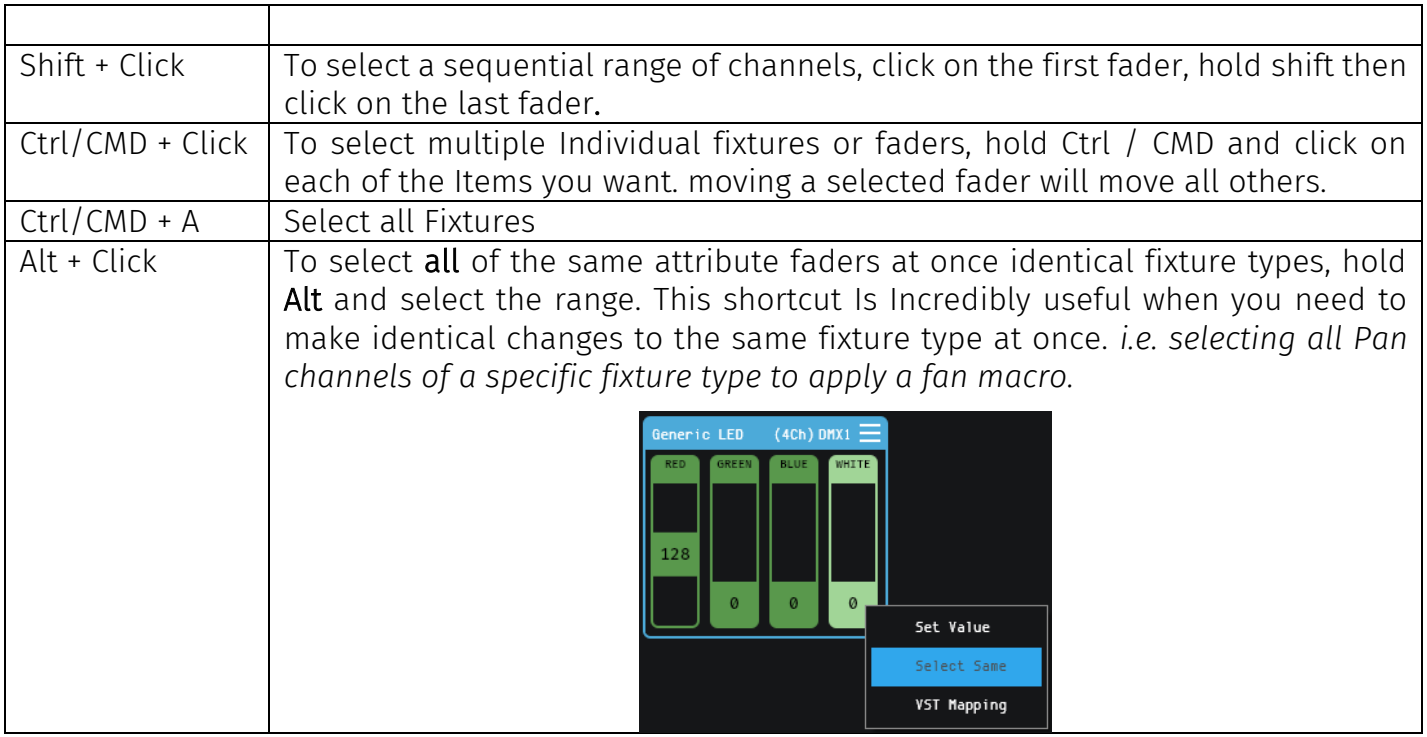

Note: you cannot combine 'Shift' / 'Ctrl/CMD' & 'Alt' shortcuts to select multiple fixtures or attribute faders at once.

# 30 enttec.com

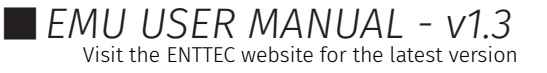

## <span id="page-30-0"></span>Tools & Indicators

### **Connection Indicators**

The top left of the Fixtures View contains indicators to show DMX USB and Art-Net Network connectivity. The states are as follows:

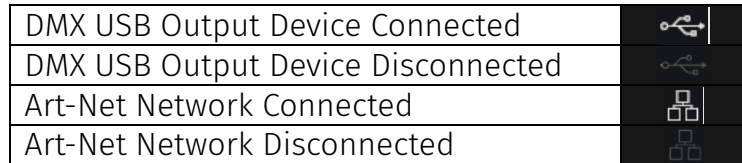

### **Active Program Indicator**

EMU Showfiles contain Banks and Programs, these are the fundamental building blocks of any light show programed using EMU (see the Banks & Programs section of this guide for further information). Each EMU Showfile how can contain multiple Banks, and each Bank an contain multiple Programs.

The current Showfile, Bank and Program selection is shown in the top left corner of the interface:

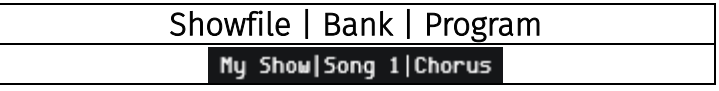

## **Interface View Options**

Interface view options allow for EMU's interface to be customized to best suit how you are using EMU's interface.

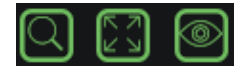

#### Zoom

When activated the Zoom icon enables the zoom side bar which allows the size of EMU's to be modified to show as many or few fixtures as required.

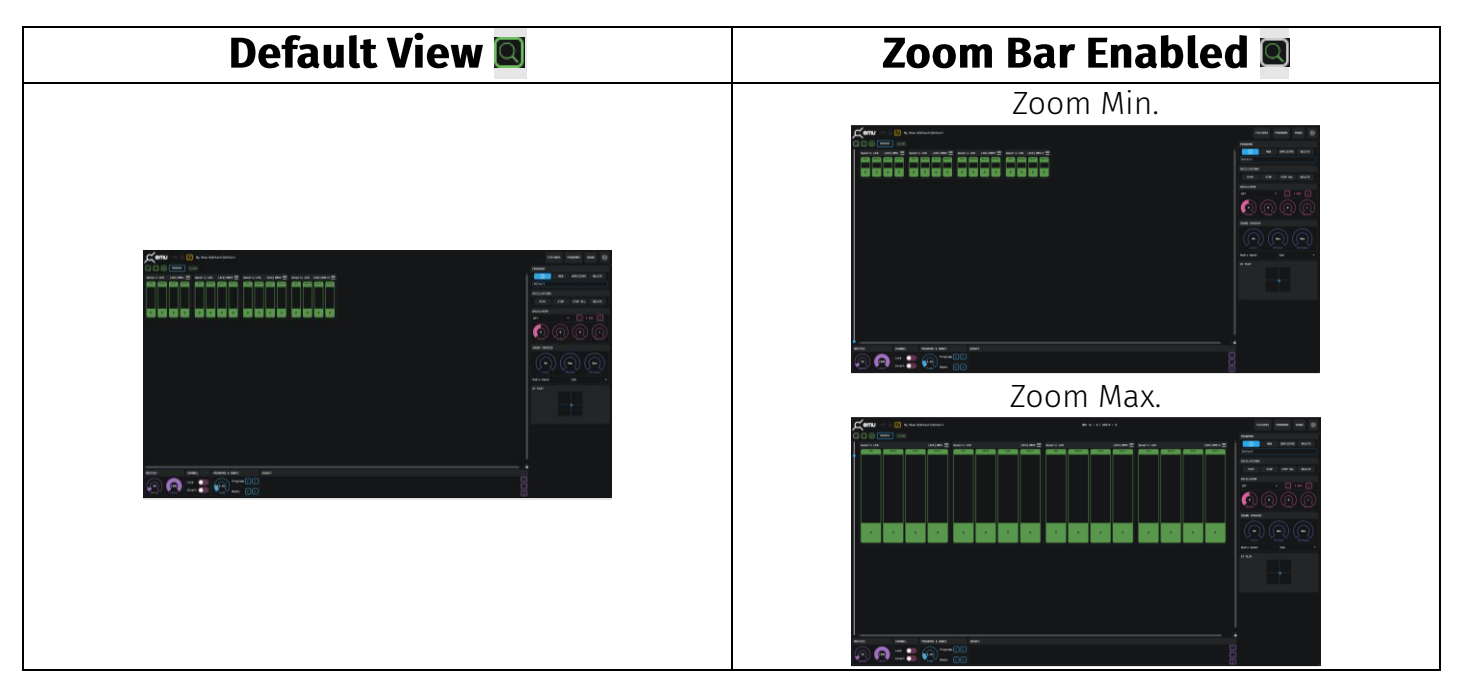

Expanded Fixture View

# 31 enttec.com

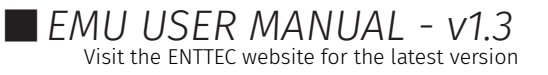

Enabling Expanded Fixture View hides all control widgets. – This is ideal for visualizing what your faders are doing when mapping them directly to an external control source such as MIDI or automation from a VST all within one Window.

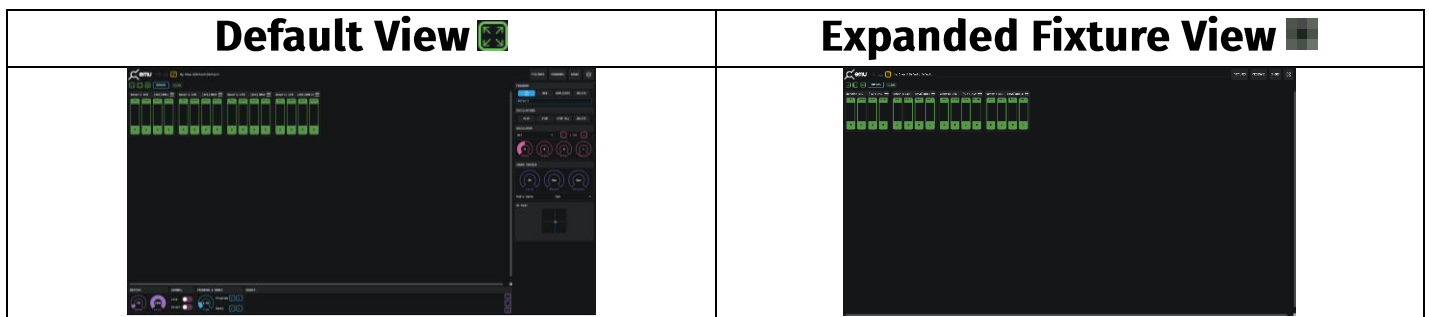

### Percentage View

Toggling percentage view ON and OFF changes the numerical values shown on the handle of each fader from a range of 0->255 to 0% to 100%.

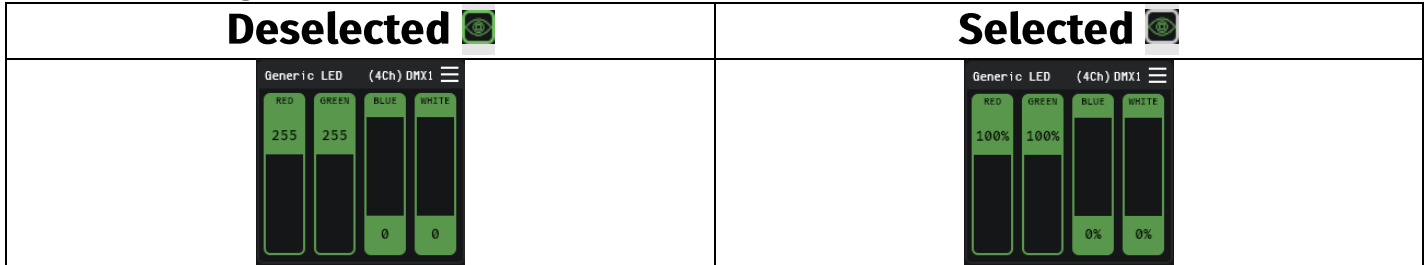

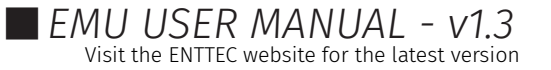

# ENTTEC **Macros**

### **MACROS**

Macros have been added to EMU to make performing programing tasks that do not have a shortcut in the user interface more efficient.

Macros are accessed by clicking on the Macros button at the top left of the screen. And can be applied to fixtures selected in the user interface.

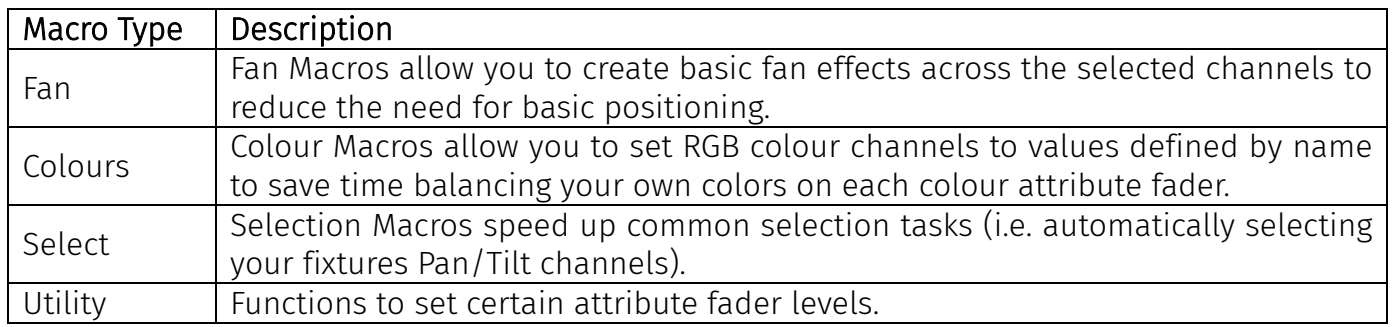

## **Clear**

#### **CLEAR**

The clear button is a useful programing tool used to either return all fixtures or just those selected back to their default 'home' values within a Program.

- To return all fixtures in the Program back to their default state press clear with no individual fixture selected.
- To clear specific fixtures individually or as group of fixtures then press the clear button.

Clearing a fixture removes all sound trackers, Oscillators and returns faders to their default values.

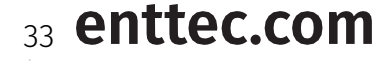

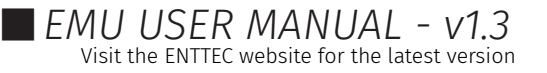

# <span id="page-33-0"></span>Widgets

Widgets are controls that are found on the bottom and right-hand side of EMU's interface that either control master settings or allow you to create and configure lighting states for each Program.

To minimize a widget select its title bar.

### <span id="page-33-1"></span>XY Plot Widget

.

The XY Plot Widget simplifies control of fixtures with Pan / Tilt functionality, (for example, moving heads or scanners).

Simply select individual fixtures or multiple fixtures with Pan and Tilt capability then drag the blue dot within the XY plot to quickly define position values.

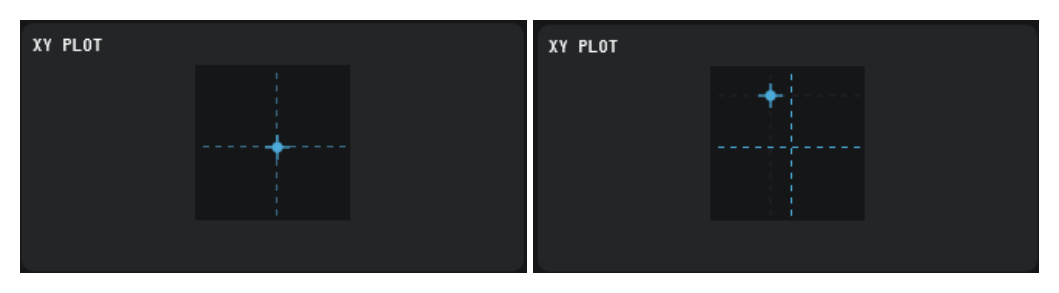

EMU will automatically select the relevant faders.

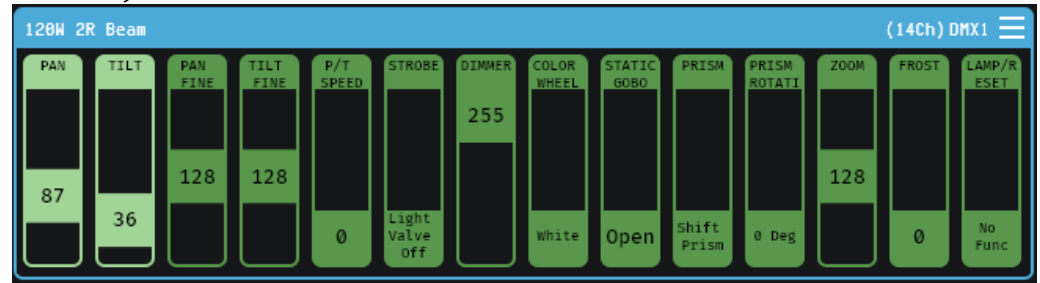

To make setting the position of your fixtures easier it's recommended that the intensity is set to full to make it clear where they are pointing.

Multiple fixtures can be adjusted at the same time by selecting multiple fixtures.

*Note: See the Channel Widget section of this guide, to make controlling fixtures in different orrientations simpler and to control certain faders to be inverted to incorperate fixtures fitted in different orrientations.*

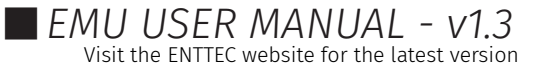

## <span id="page-34-0"></span>Oscillator & Oscillations Widgets

### **Oscillator**

The Oscillator widget lets you sweep faders up and down to form dynamic lighting states within EMU. Despite consisting of just 6 simple controls, the Oscillator widget is a powerful tool capable of creating multiple time synced effects quickly.

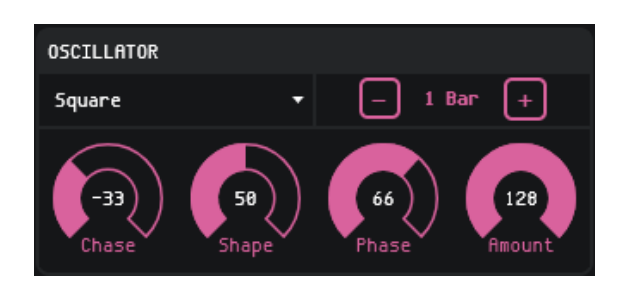

Select the faders you want to apply an Oscillator to then choose an oscillation type from the dropdown.

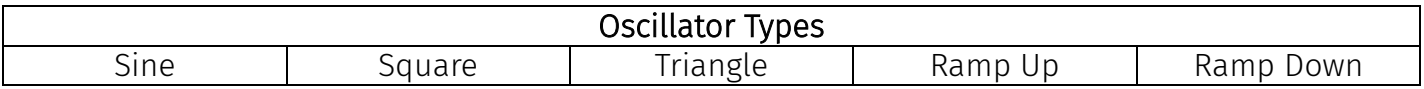

This will turn the selected faders pink to indicate they are under the control of an Oscillator.

Next use the Oscillator controls to create an Oscillator best suited to your performance.

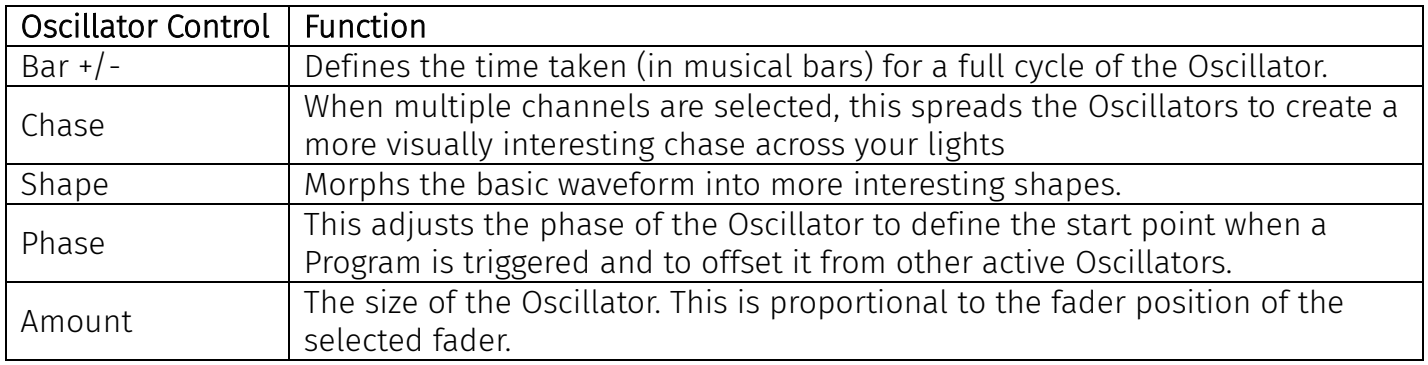

For more customizable wave formations EMU allows you to map each attribute fader 1:1 directly to a MIDI CC or VST3 parameter to give completely customizable control. Steps on how to do this are detailed further on in this manual.

### **Oscillations**

A list of all oscillations included within the active Program are displayed within the Oscillations widget.

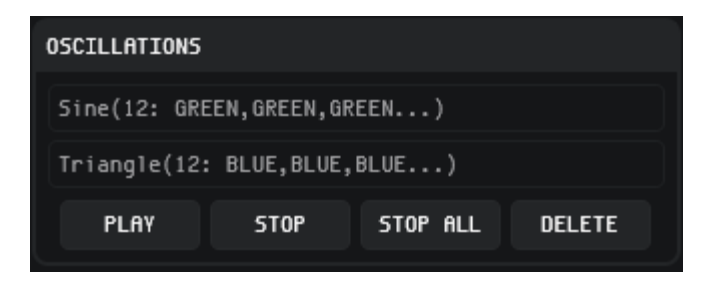

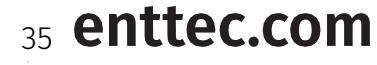

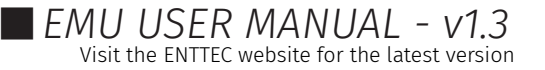

By selecting an Oscillation from the list, all relevant faders are automatically selected allowing fast modification and fine tuning.

Through use of the Oscillations Control buttons at the bottom of the list the following actions can be achieved.

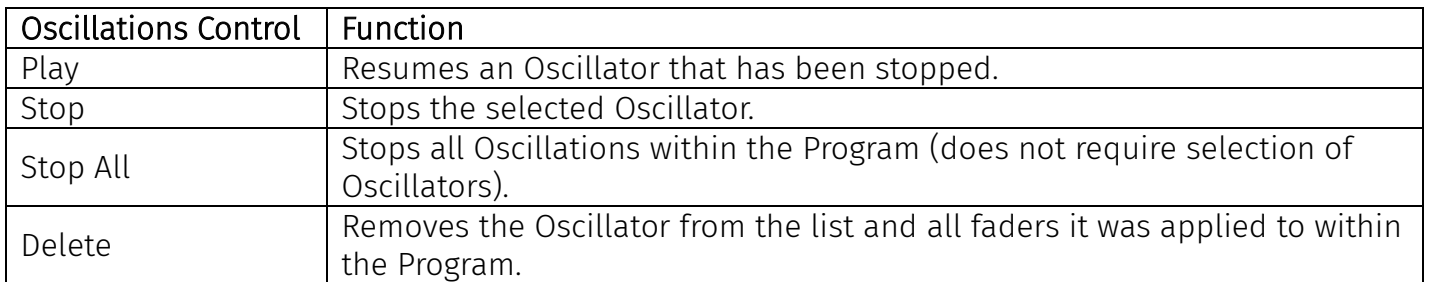

### <span id="page-35-0"></span>Masters Widget

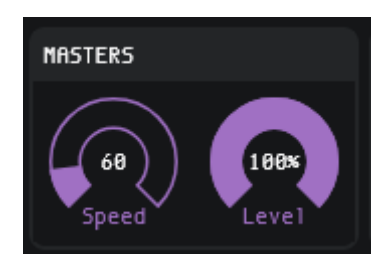

### Speed

The *Speed* master sets EMU's global tempo (BPM). Use this in conjunction with the Oscillator Bars +/- control to create Programs with Oscillators that move in sync with your music.

### *Note: When the EMU plug-in Is active or the MIDI Clock option Is active these override Speed master.*

### Level

*The Level control allows you to dim all fixtures intelligently to reduce the overall light output of your show or create a blackout.*

*Note: This control will not affect attributes such as pan, tilt or zoom.*

### <span id="page-35-1"></span>Channel Widget

The channel widget applies global settings to individual channel faders within your EMU showfile with the aim of simplifying programing. Select individual or a selection of faders to apply the setting using the toggle controls.

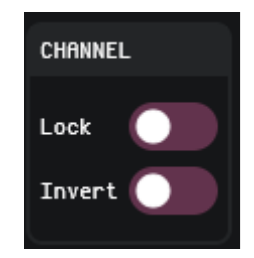

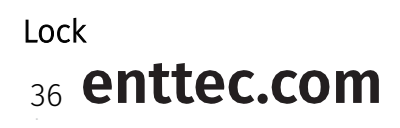

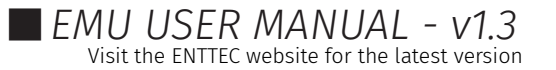

This control freezes the DMX output state for the selected faders for all Programs when enabled. This control Is perfect for setting fixed levels for an entire show that are not required to be modified (I.e a front wash).

#### Invert

This control inverts the logical direction of the selected channels. This Is useful when a fixture Is mounted In a different physical orientation to the rest of the fixtures In your rig. By Inverting the pan channel of a fixture mounted upside down you can make programing far easier for yourself. This Is a global setting and Is still applied when Interacting with Sound Trackers, Oscillators and all other functionality

#### <span id="page-36-0"></span>Programs & Banks Widget

The Programs & Banks Widget enables you to step through your Banks and Programs quickly and easily as well as defining a Fade in transition time for each Program.

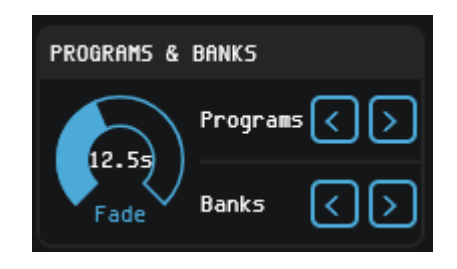

### <span id="page-36-1"></span>Programs Widget

The Programs Widget is located in the top right of the interface and gives quick access to key functions of the Programs Page without having to navigate to it.

This includes the ability to Save, Create New, Duplicate and Delete Programs within the active Bank

*Note: the shortcut for saving a Program is Ctrl+S on Windows and Cmd+S on MacOS.*

Selecting a Program from the list allows navigation between them.

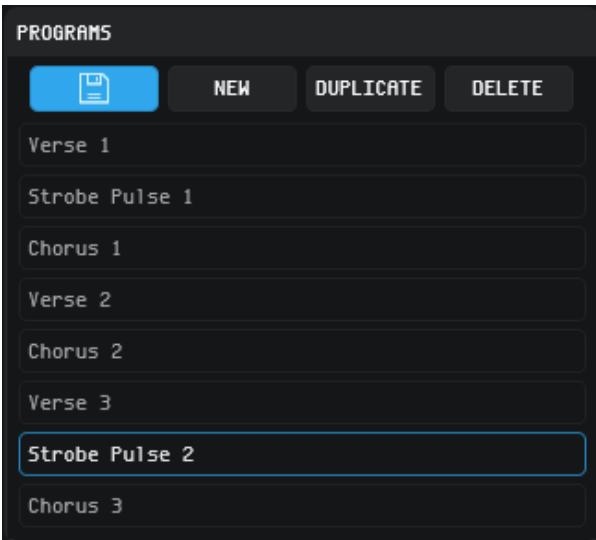

<span id="page-36-2"></span>*Note: Renaming of Programs must be carried out within the Programs window.* Groups Widget

# 37 enttec.com

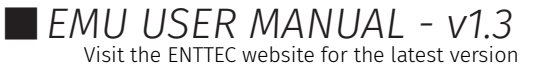

The Groups widget Incredibly fast to select and deselect multiple fixtures to apply macros or modify the position of using the XY Plot.

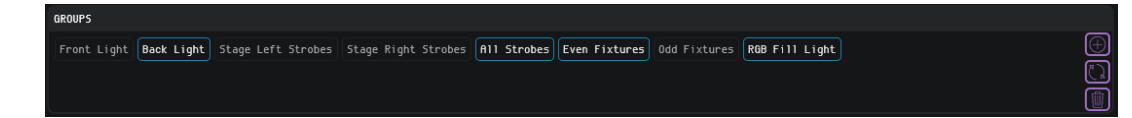

-To add fixtures to a group, select them within the UI (by holding CMD / Ctrl and clicking). Once all fixtures are selected, press the  $\textcircled{1}$  icon.

-To rename a group, select it within the Groups widget then press the  $\Box$  icon.

-To **delete** a group, select it within the Groups widget then press the  $\Box$  icon.

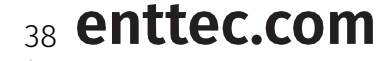

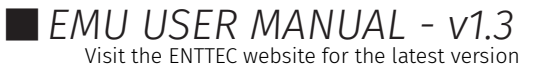

# <span id="page-38-0"></span>ENTTEC Sound Tracker Widget

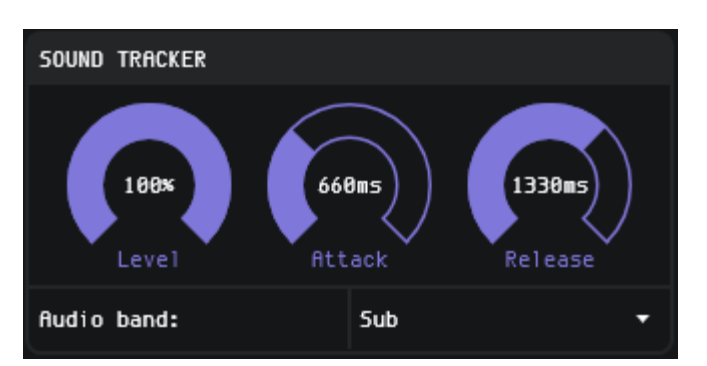

EMU's Sound Tracker can be used to set attribute faders to react to specific EQ bands of live audio input received by EMU.

When the sound tracker threshold is met, the attribute faders snap between 0 and the upper limit defined by the level dial. The Attack and Release time dials can be used to define how smooth this is.

To apply the sound tracker to attributes, select the fader(s) you plan to apply it to and increase the level dial this will set the faders to sound tracker mode.

Repeating this process with different attribute faders selected will allow you to apply different sound tracker settings to faders in the same Program.

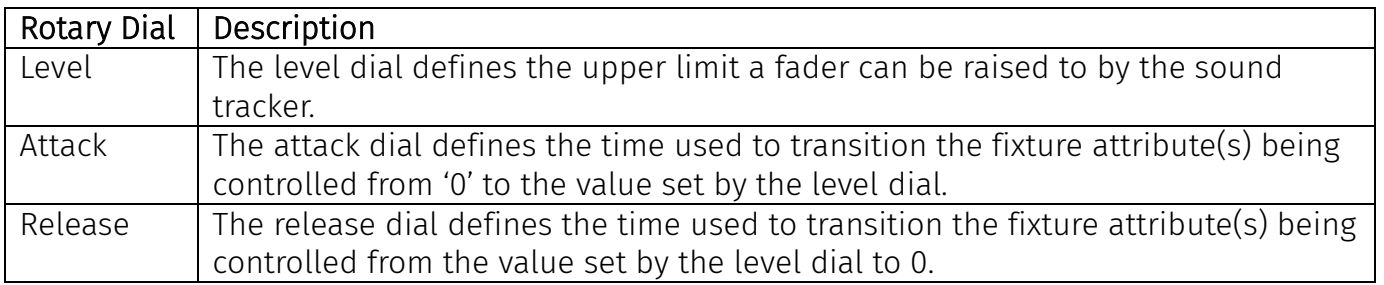

The steps below show the process of setting the white attribute faders of two RGBW wash fixtures to respond to the frequency of the 'Sub' Audio band using the sound tracker.

1) Hold the Ctrl/CMD key and select the faders:

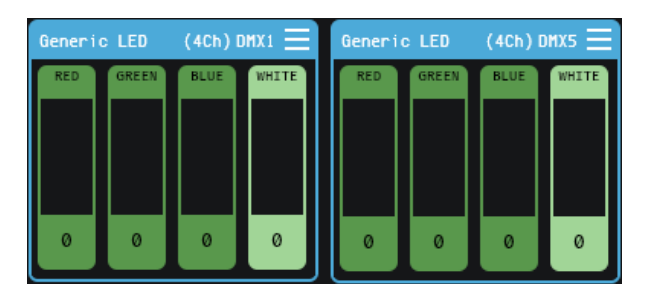

2) Navigate to the Sound Tracker widget and increase the level dial to activate sound tracker for the selected attribute faders.

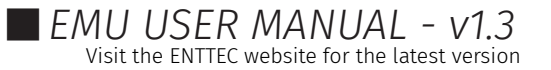

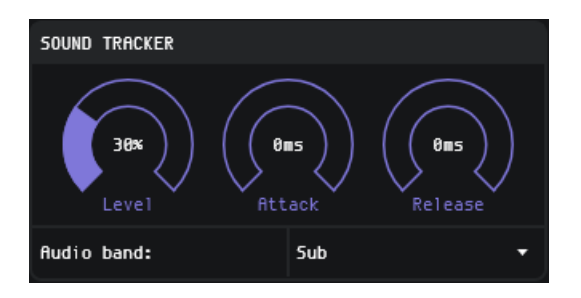

3) The attribute faders will turn pink to indicate they are under the control of the sound tacker.

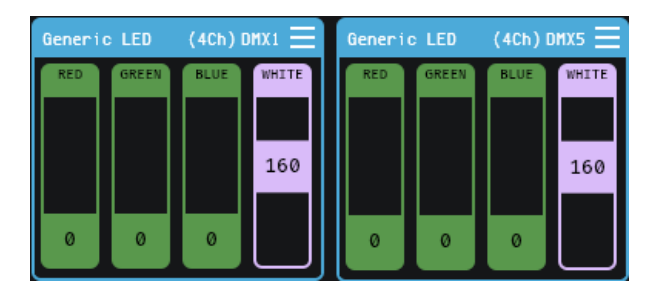

4) Play audio then select your required Audio Band from the dropdown before adjusting the Attack and Release timing to create a visual effect.

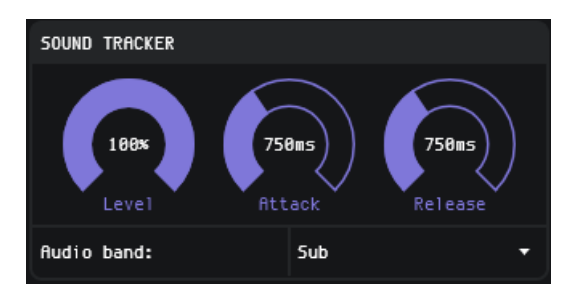

To remove a sound tracker from an attribute fader, select the fader(s) and either set the sound tracker dial level to 0, or press backspace.

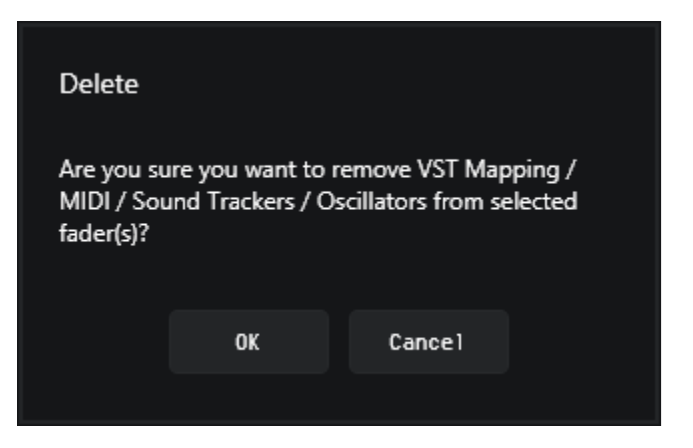

40 enttec.com

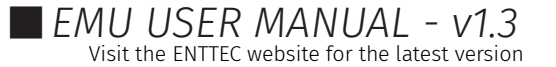

<span id="page-40-0"></span>**Programs & Banks Window** 

Individual lighting states in EMU are called Programs, these are stored in Banks.

Typically, each Bank is used be used to store all lighting states for an individual song in the form of Programs, allowing each Program to be stepped through.

There are two main ways that Programs and Banks can be edited. The first is through the Programs Window, which is accessible by pressing on the programs button at the top of the EMU interface.

PROGRAMS

The second is through use of the Programs Widget on the right-hand side of the UI. Both share the key functionality for quickly recording and playing back of different Programs and Banks.

### **Creating a Program using the Programs Window**

When creating a Program you need to have the program that you want to edit, set you lights to the state that you want then be in then navigate to the Programs window.

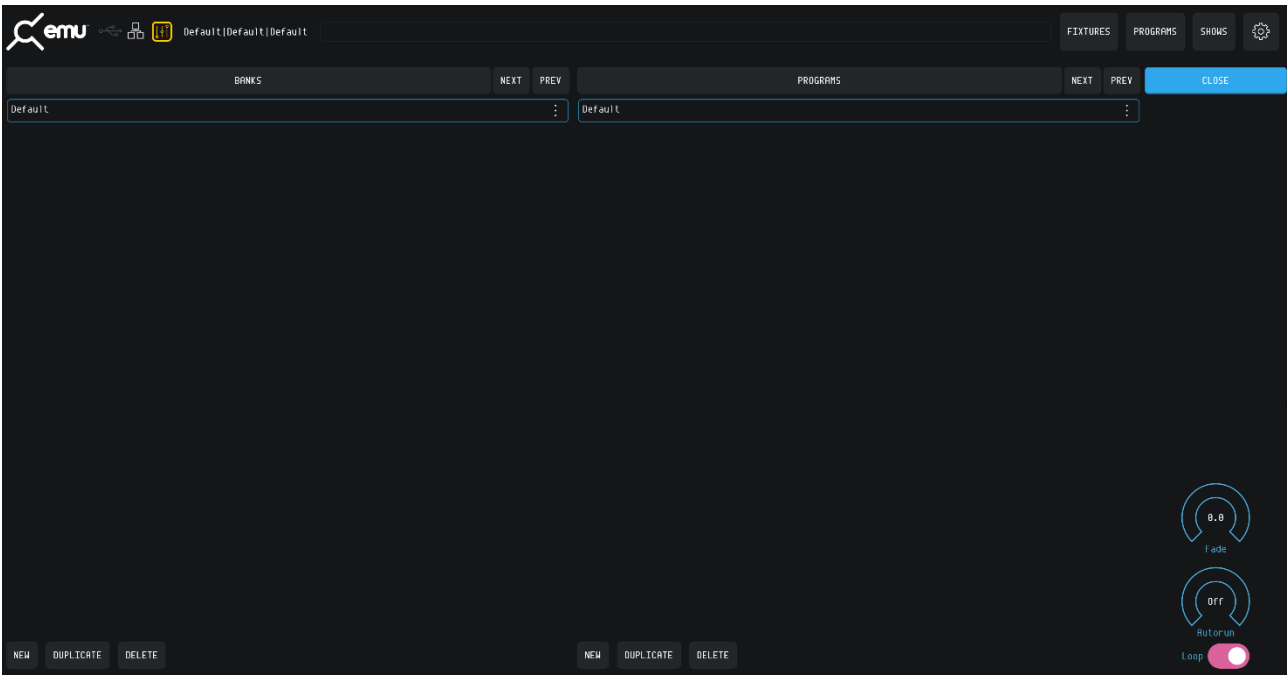

The bottom of the page features "New", "Duplicate" and "Delete" buttons for both Banks and Programs. Using these controls items can be saved, duplicated or deleted.

### Renaming a Bank or Program

To rename a Bank or Program simply double click on the name. This will highlight the name text. Type your new name and press enter or click onto another Bank or Program once you're happy with the new name.

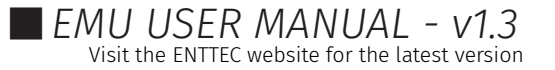

EMU (70680)

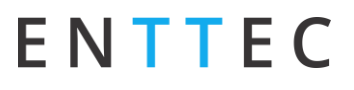

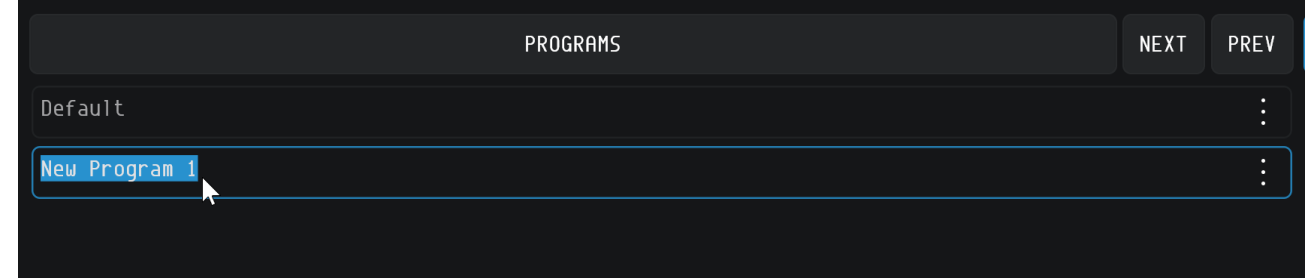

Re-ordering a Bank or Program is easy. simply click on the three dots at the end of the Program and drag it to the position you would like is to be.

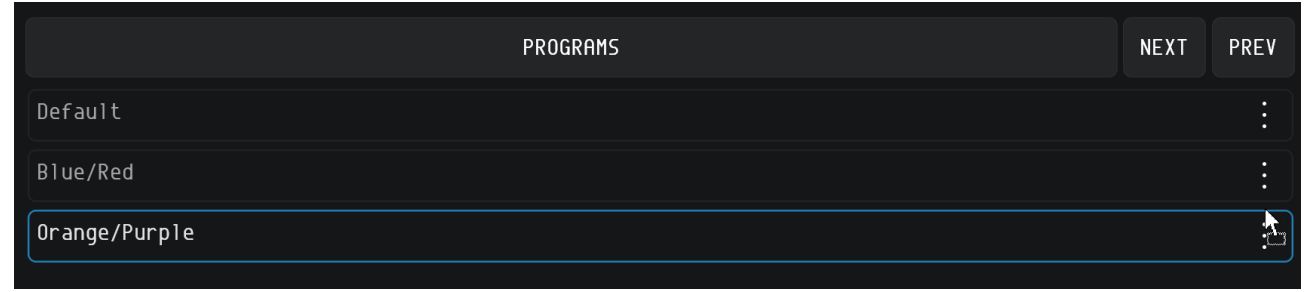

To clone a Program to a new Bank simply drag it from the programs pane over the top of the Bank you want to clone it to.

#### **Autorun**

The Autorun function allows you to step through Programs in a Bank autonomously. The autorun time is based on the global speed master and is used to set the spacing between Program transitions. Each transition between Programs references each Program's individual fade time.

By enabling the Loop function, the contents of the bank will cycle. If this is disabled it will stop once it reaches the last program in the list.

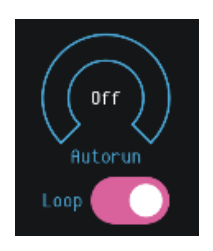

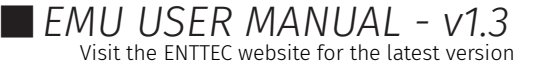

## <span id="page-42-0"></span>VST3 Plug-in & Mapping

EMU's 32-bit & 64-bit Windows or 64-bit MacOS VST plug-in's allow you to run EMU in the background whilst transmitting commands from your DAW to create a perfectly synchronized lightshow all from your sequencer.

When the plug-in Is active the 'Speed' setting In EMU will automatically track the tempo of your DAW to ensure the speed of your Oscillators within EMU match.

This Is a powerful feature for any musicians performing live who may want to modify tempo mid set.

The plug-in allows key attributes including global speed, Program Change and Bank Change to be controlled

The easiest way to create a fully automated light show with EMU's plug-in is as follows:

- Create a number of Banks & Programs for all the looks you want in the show in the EMU UI.
- Adjust the fade attribute in the Programs and Banks Widget for Programs where fades are required.

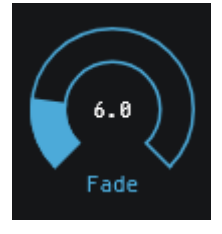

Send bank and program change commands to step forward and backward between Programs and Banks.

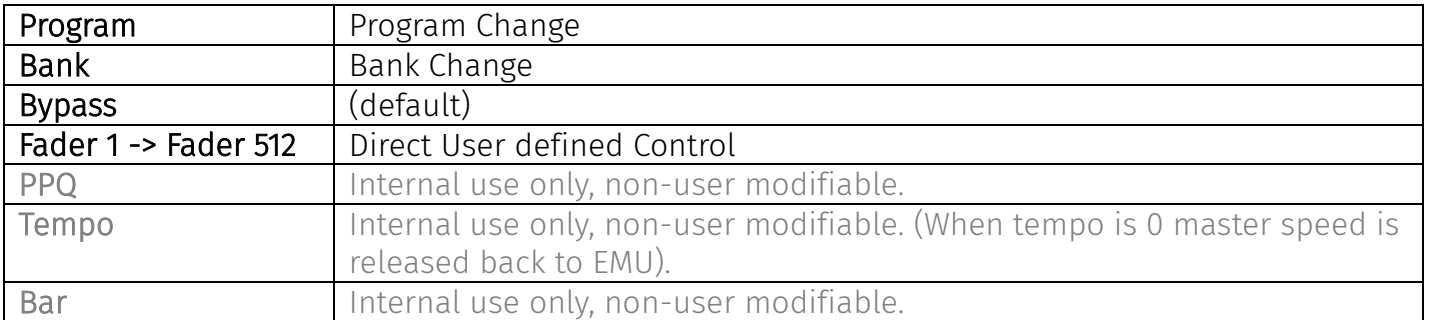

*Note: In some DAW's you will be required to modify the fader values within EMU before they show up are displayed.*

*EMU supports one VST instance at a time.*

The plug-in can also be used to give incredibly precise control over your light show if you need it. Every single fader in EMU can be mapped and automated using standard VST automation allowing for precise curves to be drawn to control specific attribute faders perfectly in time with your track without being limited by the shapes that EMU Oscillators can produce.

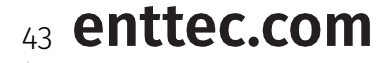

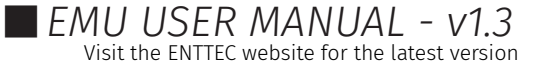

### **Mapping Faders to the VST Plug-in**

To map a fixture to a VST use the dropdown on each fixtures menu icon.

Select the 'Map to VST' option on the dropdown to set the entire fixture.

Once a fader is mapped to a VST parameter it is global and will have internal priority over all Programs.

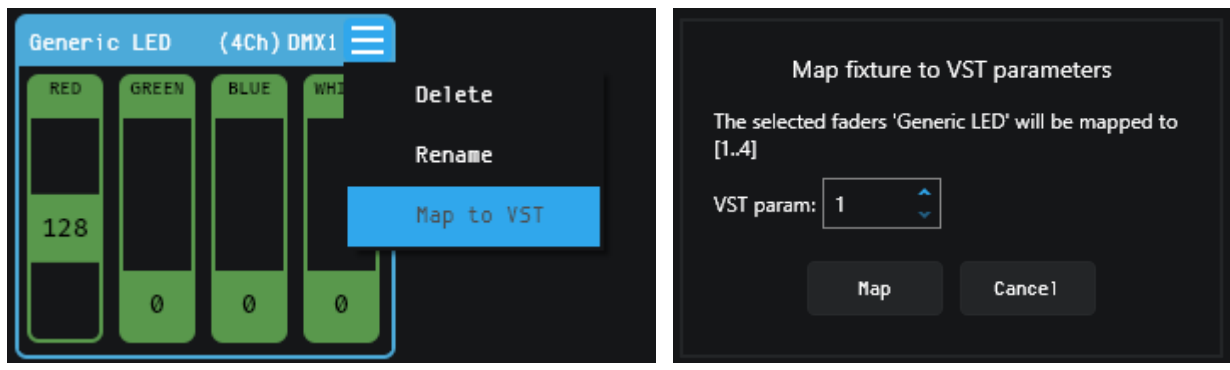

To map multiple faders to the same VST channel select them individually then right click and select the 'VST Mapping' option. This will present an option to select a VST parameter.

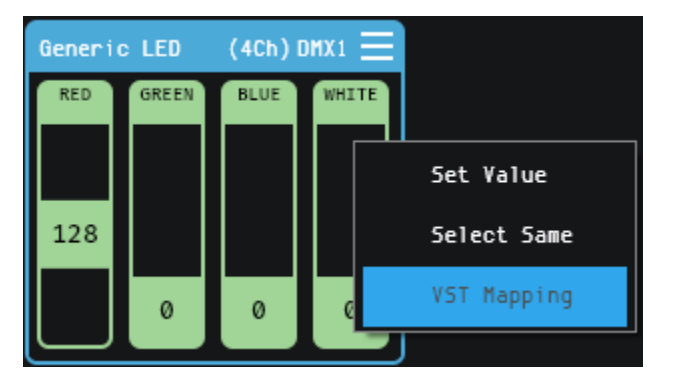

Once a fader is mapped it will turn blue, move the fader within EMU for it to be displayed in your DAW.

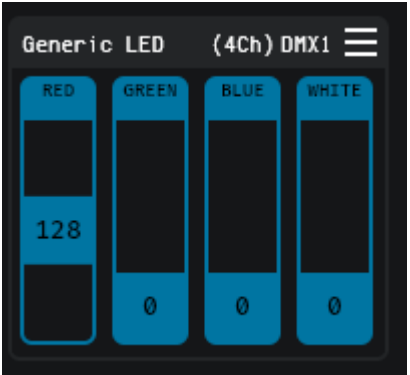

## **UnMapping Faders from the VST Plug-in**

To un-map faders from the VST plug-in simply select faders and dials as when you mapped them and press the [Backspace] key on your keyboard. You will get a dialog asking you to confirm, select OK and your mapping will be cleared.

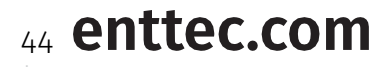

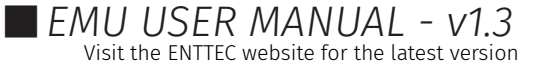

#### <span id="page-44-0"></span>MIDI Mapping

EMU allows for MIDI to be mapped to faders and controllers using MIDI learn functionality. This functionality is perfect for mapping hardware to faders to be used at any point within your performance.

To connect and configure your MIDI hardware, refer to the MIDI Connectivity FAQ section toward the start of this guide.

## **Enabling / Disabling MIDI Mapping Mode**

Once your MIDI controller is connected and set up. Click on the yellow box with faders inside above the 'Macro' and 'clear' buttons. This button toggles EMU between MIDI learn mode and default operation.

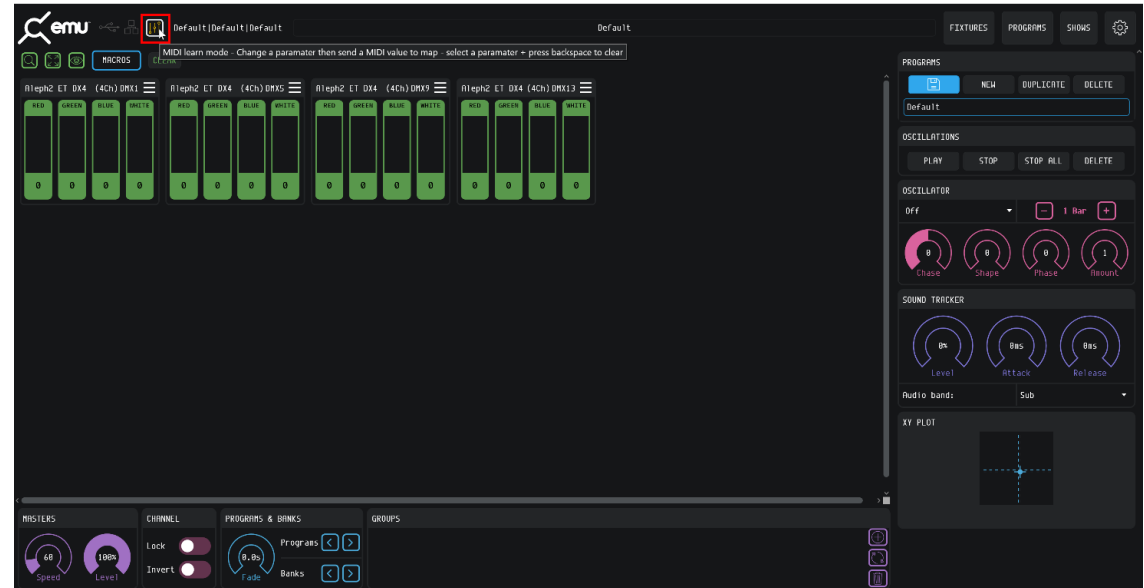

Once in MIDI learn mode, the faders will have their text change to show the MIDI Note that is assigned to them. All MIDI mappable buttons will appear yellow and rotary dials will show yellow text denoting their assigned MIDI channel.

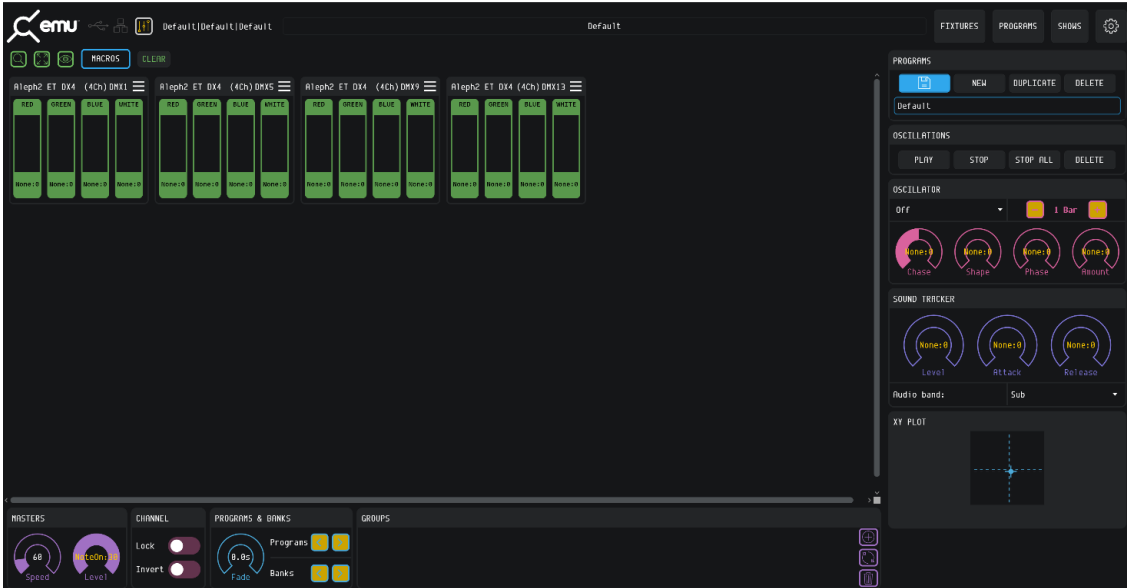

Once you have mapped all that you require, toggle back out of MIDI learn mode using the same button to save this configuration. All MIDI note labels will disappear however MIDI mapped faders

## 45 enttec.com

#### will remain yellow. **MIDI Bank & Program Change**

By default, EMU includes permanent MIDI Bank and Program Change methods that are always active.

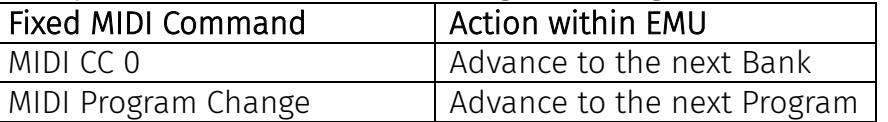

In addition to these commands, EMU allows users to map different MIDI commands, to the Program/Bank forward commands for greater flexibility. In addition to setting specific MIDI notes to change bank or program. See the MIDI Configuration section toward the start of this guide for more details.

## **Mapping MIDI to Faders**

To map MIDI to faders, simply select the fader or faders that you want linked with the MIDI note then send your MIDI signal. The faders should respond immediately by turning yellow, displaying the mapped channel. Multiple faders can be mapped to the same MIDI note at the same time.

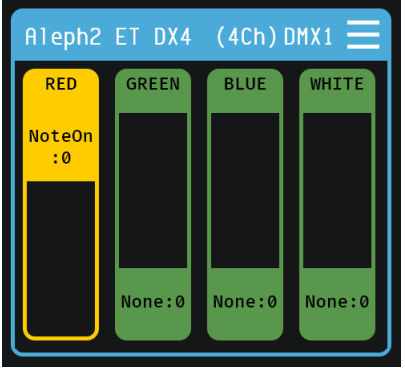

Faders mapped to MIDI take priority over the fader values defined by the active program.

Note: MIDI CC and MIDI Note messages have a 7-Bit resolution (giving a range of 0-127). EMU doubles up this value to extend it to fit the full 0-255 range of a DMX output, this is worth factoring in if the attributes you are controlling require a precise control range. I.e. Pan and Tilt on a moving head.

## **Mapping MIDI to Buttons and Rotary Dials**

To map MIDI to buttons and rotary dials **click and hold** on the function you want to map then send the MIDI signal. As with faders the Dials text will change to reflect the mapped MIDI note. Buttons will look the same.

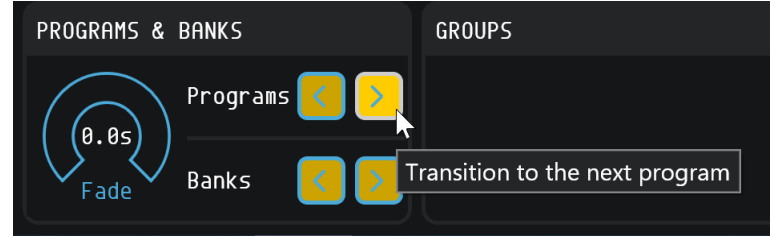

Note: *If mapping MIDI from a DAW on the same computer you will need to create an automation to vary the midi velocity or pulse a note whilst clicking and holding the control within EMU you wish to map.*

# 46 enttec.com

## **UnMapping MIDI from Faders, Buttons and Rotary Dials**

To un-map Midi simply select faders or click and hold on buttons and dials as when you mapped them and press the [Backspace] key on your keyboard. You will get a dialog asking you to confirm, select OK and your mapping will be cleared. This can be done from either Midi learn mode or regular operation.

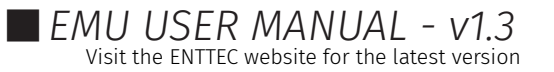

# <span id="page-47-0"></span>**Shows Window**

To manage your show files, navigate to the 'SHOWS' button at the top right of the interface.

## **Saving**

From the point of opening EMU, all changes made are saved automatically.

## **Opening a Showfile**

48 enttec.com

To open an existing showfile, simply select it within the list of EMU Shows on your computer for it to load.

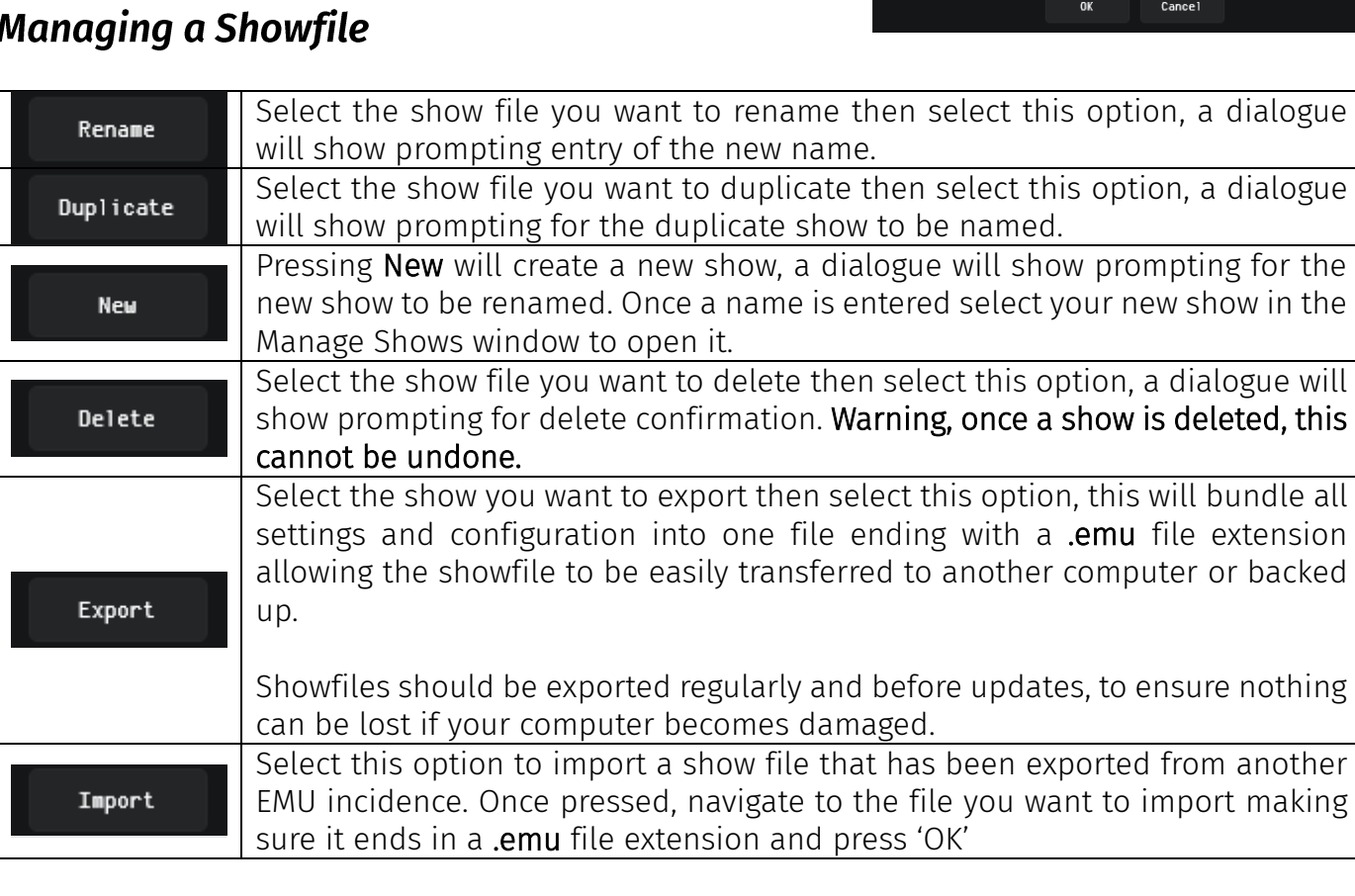

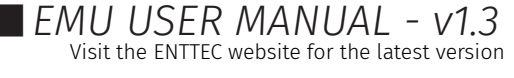

EMU (70680)

58065

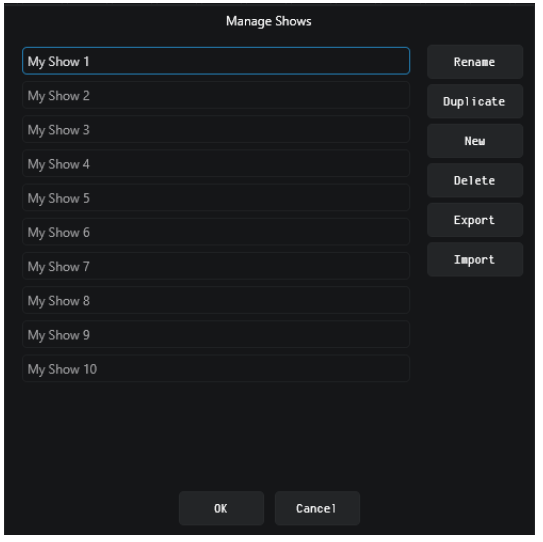

# <span id="page-48-0"></span>**ENTTEC Definitions**

Art-Net: Protocol to transmit DMX over a standard Ethernet network. Designed by and Copyright Artistic Licence Holdings Ltd.

ArtPoll: An element of Art-Net that allows discovery of Art-Net compatible devices on your computer network. (such as ENTTEC's ODE Mk2).

DMX: The most common protocol to control lighting fixtures. The full name is DMX512, which stands for Digital Multiplex.

DMX Universe: Represents 512 DMX channels. Each lighting fixture.

FPS: Frames per Second. It refers to an output rate for video or DMX.

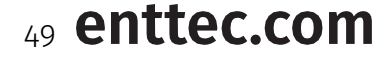

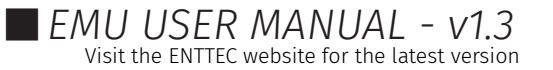

# <span id="page-49-0"></span>**ENTTEC Product Codes & Ordering Information**

#### <span id="page-49-1"></span>EMU

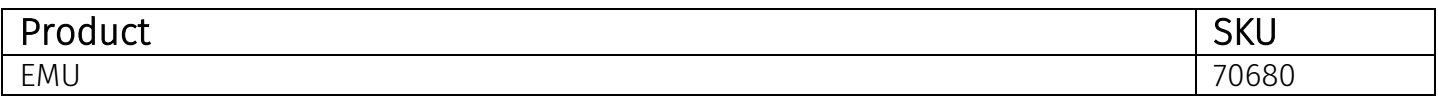

### <span id="page-49-2"></span>DMX Control System Components

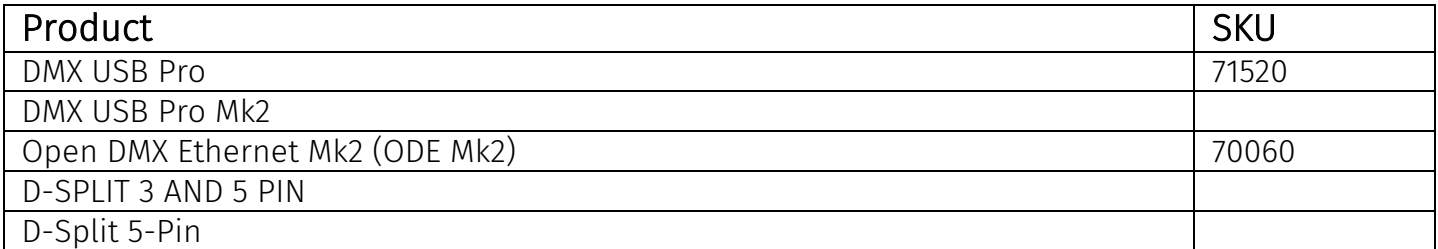

*Visit enttec.com or your ENTTEC reseller to purchase DMX output devices.*

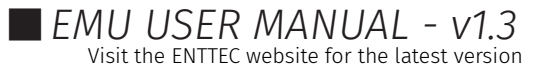

# <span id="page-50-0"></span>**Acknowledgements**

- VST3 is a trademark of Steinberg Media Technologies GmbH
- Apple, the Apple logo and Mac are trademarks of Apple Computer, Inc., registered in the U.S. and other countries.
- Windows is a registered trademark of Microsoft Corporation in the United States and other countries.
- All other brand and company names are trademarks or registered trademarks of their respective holders.

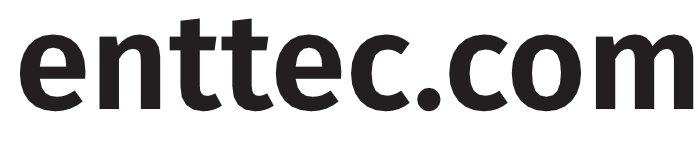

MELBOURNE AUS / LONDON UK / RALEIGH-DURHAM USA

*Due to constant innovation, information within this document is subject to change.*

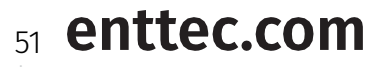

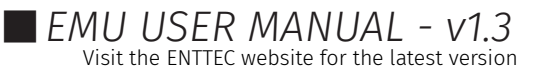